## 迁移中心 **MgC**

## 常见问题

文档版本 08 发布日期 2024-05-25

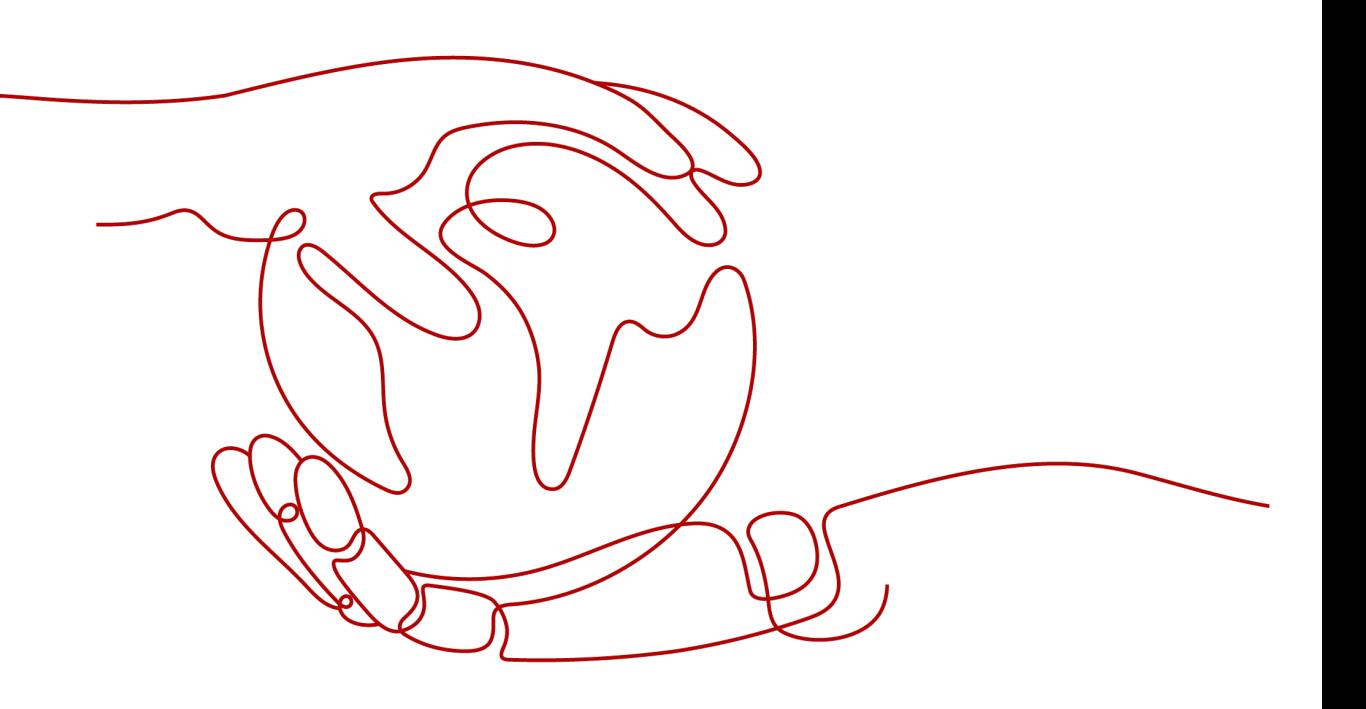

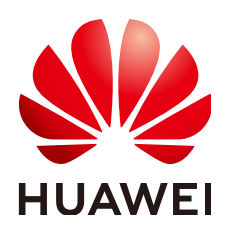

#### 版权所有 **©** 华为技术有限公司 **2024**。 保留一切权利。

非经本公司书面许可,任何单位和个人不得擅自摘抄、复制本文档内容的部分或全部,并不得以任何形式传 播。

#### 商标声明

**、<br>HUAWE和其他华为商标均为华为技术有限公司的商标。** 本文档提及的其他所有商标或注册商标,由各自的所有人拥有。

#### 注意

您购买的产品、服务或特性等应受华为公司商业合同和条款的约束,本文档中描述的全部或部分产品、服务或 特性可能不在您的购买或使用范围之内。除非合同另有约定,华为公司对本文档内容不做任何明示或暗示的声 明或保证。

由于产品版本升级或其他原因,本文档内容会不定期进行更新。除非另有约定,本文档仅作为使用指导,本文 档中的所有陈述、信息和建议不构成任何明示或暗示的担保。

安全声明

#### 漏洞处理流程

华为公司对产品漏洞管理的规定以"漏洞处理流程"为准,该流程的详细内容请参见如下网址: <https://www.huawei.com/cn/psirt/vul-response-process> 如企业客户须获取漏洞信息,请参见如下网址: <https://securitybulletin.huawei.com/enterprise/cn/security-advisory>

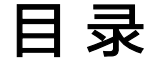

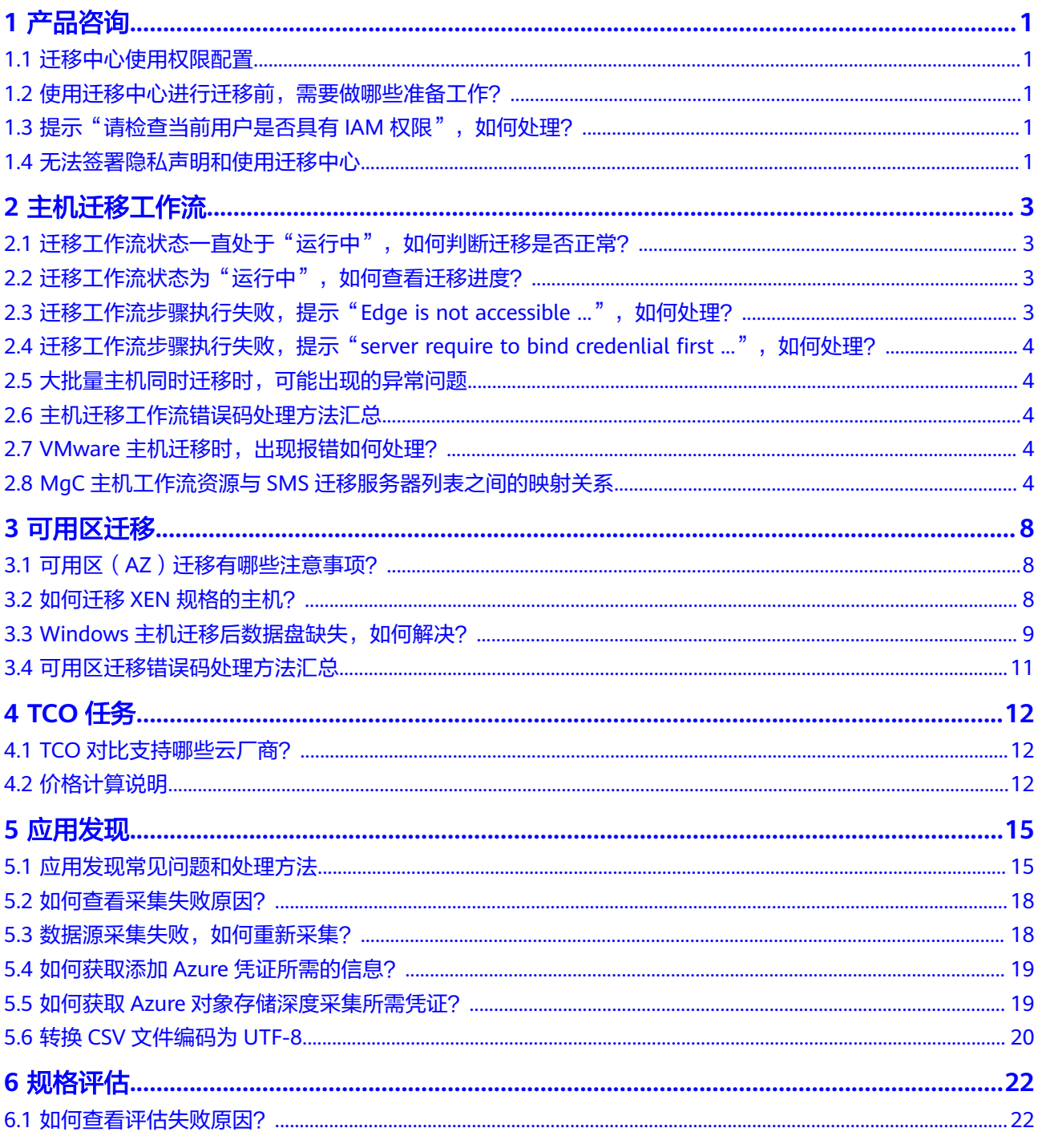

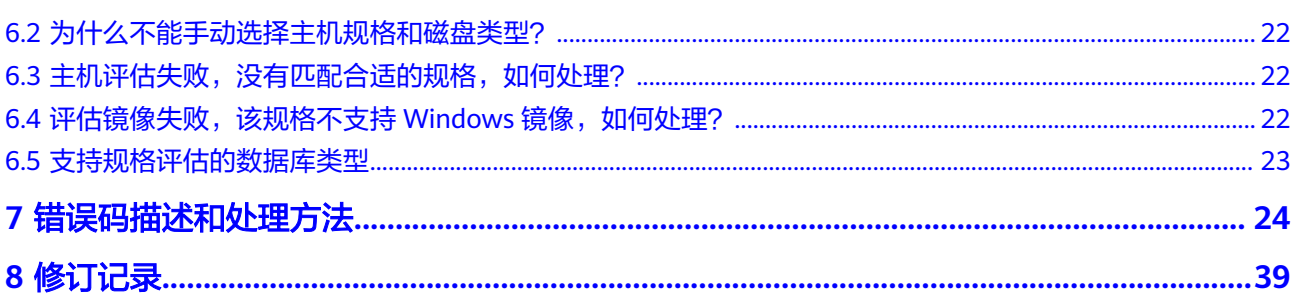

目录

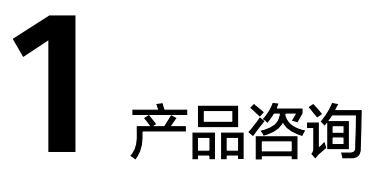

## <span id="page-5-0"></span>**1.1** 迁移中心使用权限配置

您可以参[考创建用户并授权使用](https://support.huaweicloud.com/intl/zh-cn/usermanual-mgc/mgc_03_0003.html)MgC,为IAM用户创建所需的系统权限;您还可以参 考**自定义策略**,为IAM用户创建细粒度权限。

## **1.2** 使用迁移中心进行迁移前,需要做哪些准备工作?

- 1. 注册华为账号开通华为云,并实名认证。
- 2. 如果使用IAM用户登录MgC进行操作,需要为IAM用户<mark>配置迁移中心权限</mark>。
- 3. 获取账号/IAM用户的AK/SK。

## 1.3 提示"请检查当前用户是否具有 IAM 权限", 如何处 理?

#### 问题描述

使用TCO对比功能或评估推荐功能时,提示"请检查当前用户是否具有IAM权限"。

#### 问题分析

出现该提示可能是因为登录账号未授予"IAM ReadOnly"权限。

#### 解决方法

为您的账号授予"IAM ReadOnly"权限,具体的操作方法请参见给**IAM**[用户授权。](https://support.huaweicloud.com/intl/zh-cn/usermanual-iam/iam_01_0652.html)

## **1.4** 无法签署隐私声明和使用迁移中心

#### 问题描述

进入迁移中心MgC,因无法签署隐私声明,导致无法使用迁移中心。

#### 问题分析

出现该问题可能是因为您登录的账号受限或欠费。

#### 解决方案

请参考**什么情况下华为云业务会受限?** 对账号进行排查和处理。处理完成后,请返回 迁移中心重试。

## **2** 主机迁移工作流

## <span id="page-7-0"></span>**2.1** 迁移工作流状态一直处于"运行中",如何判断迁移是否 正常?

迁移工作流除了"开始迁移"、"开始同步"两个阶段运行时间比较久以外,其它步 骤一般运行不会超过3分钟。如果长时间卡在某一步,可能是因为Edge上报结果给 MgC的过程中丢失。

解决办法:

- 方法一:单击工作流名称,在工作流详情页面的主机页签,可以查看每个资源工 作流状态。
- 方法二:请联系技术支持人员帮忙追踪任务是否正常收发。

## **2.2** 迁移工作流状态为"运行中",如何查看迁移进度?

您可以通过以下两种方式查看迁移进度:

- 1. 前往主机迁移服务 SMS控制台,查看每台主机的迁移进度详情。
- 2. 在工作流详情的主机页签,查看每台主机的迁移进度详情。

## **2.3** 迁移工作流步骤执行失败,提示"**Edge is not** accessible ...", 如何处理?

出现该提示是因为Edge无法访问到源端。

- 源端为Windows系统时需要对安装Edge主机的IP开放5985端口。
- 源端为Linux系统时需要对安装Edge主机的IP开放22端口。
- 源端Windows服务器需要关闭防火墙、杀毒软件,并开启**winrm**服务(在 powershell命令窗口中输入winrm quickconfig开启)。

## <span id="page-8-0"></span>**2.4** 迁移工作流步骤执行失败,提示"**server require to bind credenlial first ...**", 如何处理?

#### 问题分析

出现该提示是因为源端主机未在Edge设备上绑定凭证。

#### 解决方案

请参考<mark>添加资源凭证和采集主机资源</mark>,在Edge设备上绑定源端主机凭证,并完成主机 资源采集。

## **2.5** 大批量主机同时迁移时,可能出现的异常问题

- 1. 大批量主机迁移时,会频繁调用API接口,API接口压力过大从而导致部分步骤报 错,卡点后的步骤建议尽量分批次确定,或者重试即可。
- 2. 大批量主机迁移时,可能会导致通信通道阻塞,无法正常显示工作流状态。

## **2.6** 主机迁移工作流错误码处理方法汇总

使用主机迁移工作流时,当出现**SMSworkflow.xxxx**类型的报错时,可通过[错误码描](https://support.huaweicloud.com/intl/zh-cn/mgc_faq/mgc_04_6006.html) **述和处理方法**查询报错原因以及处理方法。

## **2.7 VMware** 主机迁移时,出现报错如何处理?

#### 问题描述

迁移VMware主机时,在第2步:源端检查时报错,提示未知错误。

#### 问题分析

出现该问题是因为,在VMware创建主机的时候,实际使用的镜像版本与预选的镜像版 本不一致(如选择的是CentOS6,但实际使用的是CentOS7),虽然在VMware上可以 正常运行,但在迁移过程中,这种版本差异可能会导致兼容性问题,从而引发错误。 建议您在安装VMware时使用与预选的镜像版本一致的镜像。

## **2.8 MgC** 主机工作流资源与 **SMS** 迁移服务器列表之间的映射 关系

MgC主机资源列表与SMS迁移服务器列表之间的映射关系,如下图所示。

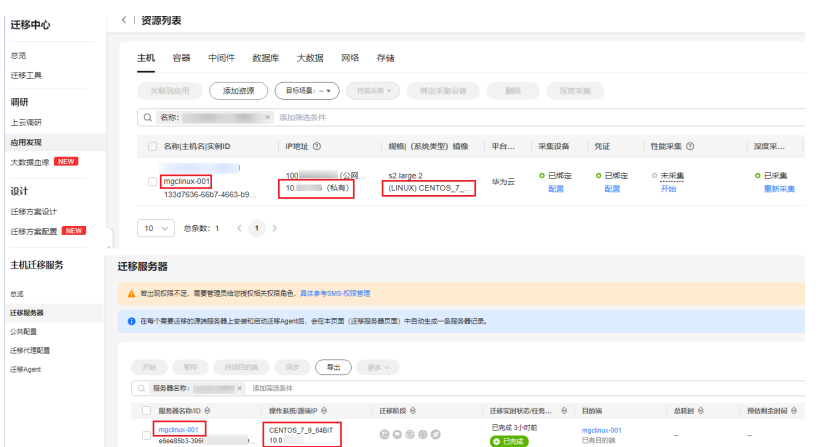

列表字段映射关系参见下表:

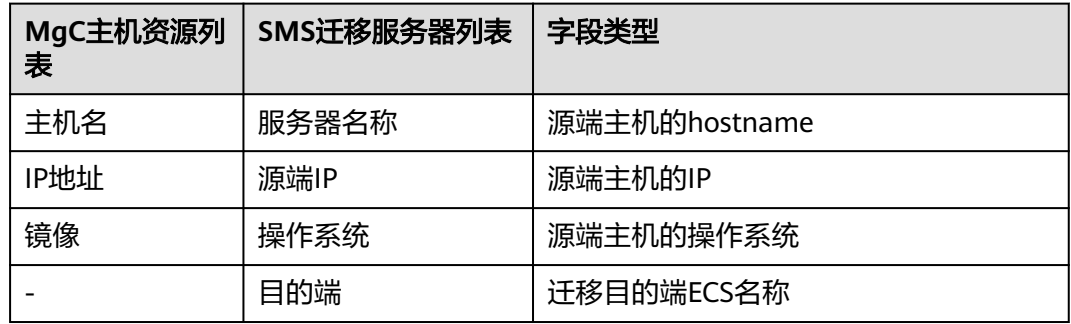

#### 通过工作流创建 **SMS** 迁移任务

创建主机迁移工作流完成后,在主机迁移工作流详情页面,当资源的迁移进度完成 "启动迁移Agent"这一步后,会自动在SMS控制台的迁移服务器列表创建一条迁移任 务,状态为"已就绪",如图**2-1**、图**2-2**所示。

图 **2-1** 启动迁移 Agent

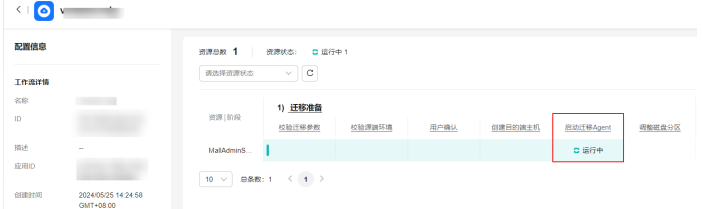

#### 图 **2-2** SMS 迁移服务器列表

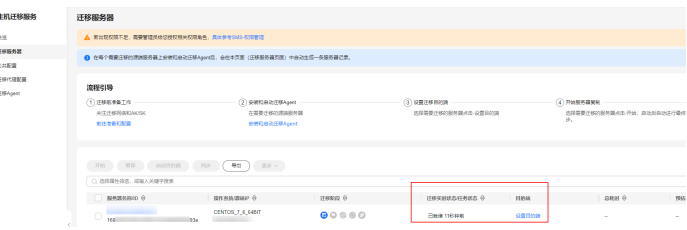

#### 查看迁移实时状态

当主机工作流进行到"全量复制"和"增量同步"步骤时,如图**2-3**所示,单击资源的 任务详情,可以直接跳转到SMS控制台的对应迁移任务详情页面,查看源端服务器详 情、目的端配置信息、迁移状态以及错误信息提示等,如图**2-4**所示。

#### 图 **2-3** 主机迁移阶段

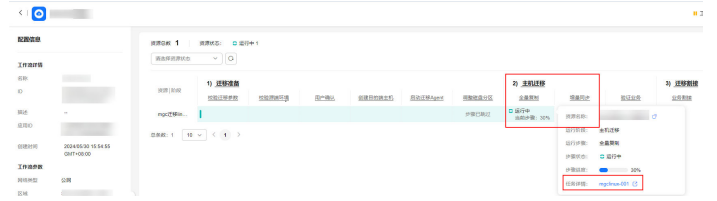

图 **2-4** SMS 迁移任务详情

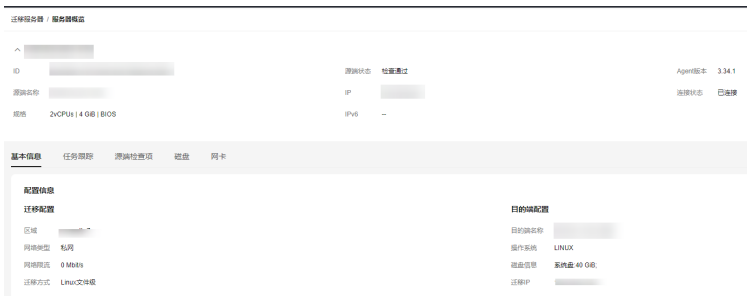

#### 保留 **SMS** 迁移任务

如果需要在主机工作流迁移完成后保留SMS迁移任务,需要手动在"迁移任务清理" 步骤前添加一个卡点步骤,如图**2-5**所示。添加卡点步骤的方法和注意事项请参见[添加](https://support.huaweicloud.com/intl/zh-cn/usermanual-mgc/mgc_03_0064.html) 阶段**/**[步骤](https://support.huaweicloud.com/intl/zh-cn/usermanual-mgc/mgc_03_0064.html)。

图 **2-5** 添加卡点步骤

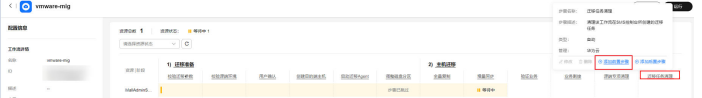

当工作流执行到该卡点步骤时,不要进行手动确认操作,如图**2-6**所示。此时SMS控制 台上的迁移任务不会被清理且状态为"已完成",如图[2-7](#page-11-0)所示。如果进行了手动确 认,SMS控制台上的任务会被删除。

#### 图 **2-6** 卡点步骤

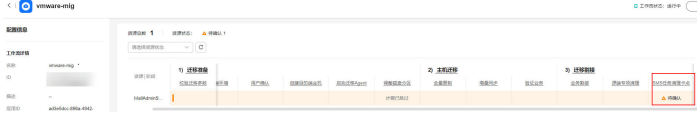

#### <span id="page-11-0"></span>图 **2-7** 迁移完成

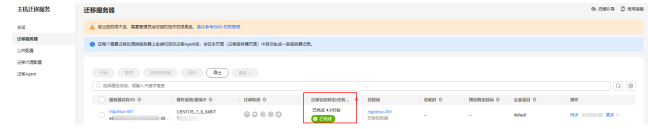

## 3<br>3 可用区迁移

## <span id="page-12-0"></span>**3.1** 可用区(**AZ**)迁移有哪些注意事项?

#### 密码一致性

如果源端Windows主机安装了 Cloudbase-Init 插件,会导致新下发的主机生成随机密 码,从而与源端密码不一致,因此迁移前需要将 Cloudbase-Init 插件卸载。

#### 账号余额

由于AZ迁移需要进行创建存储库、服务器云备份、整机镜像、按需创建目的端等操 作,因此迁移时需要确保账号余额充足。

## **3.2** 如何迁移 **XEN** 规格的主机?

由于华为云使用的XEN虚拟化平台所有版本都停售,因此需要您在迁移前将主机规格 从XEN规格变更为KVM规格。

#### 迁移准备

#### 检查主机是否为**XEN**规格

可以在主机的基本信息页面,通过主机规格名称来判断是否为XEN规格。当前XEN规格 名称包括:C1、C2、S1、M1、E1、E2、Et2、D1、H1、G1、G2型弹性云服务器。

#### <span id="page-13-0"></span>图 **3-1** 查看主机规格

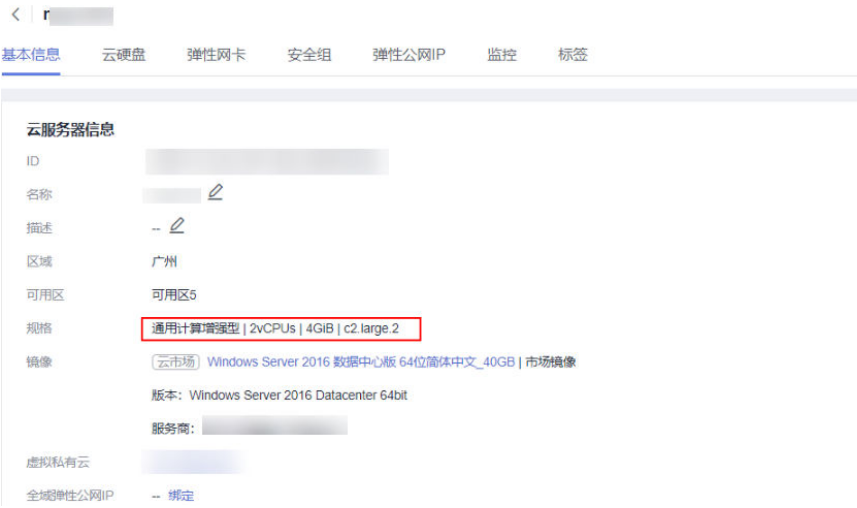

#### 安装驱动

- 源端为Linux主机,请参考以下任一方案安装驱动。
	- **XEN**[实例变更为](https://support.huaweicloud.com/intl/zh-cn/usermanual-ecs/ecs_03_0162.html)**KVM**实例(**Linux-**自动配置)中的步骤1~步骤2
	- **XEN**[实例变更为](https://support.huaweicloud.com/intl/zh-cn/usermanual-ecs/ecs_03_0163.html)**KVM**实例(**Linux-**手动配置)中的步骤1~步骤3
- 源端为Windows主机,请参考**XEN**[实例变更为](https://support.huaweicloud.com/intl/zh-cn/usermanual-ecs/ecs_03_0161.html)**KVM**实例(**Windows**)中的步骤 1~步骤3安装驱动。

#### 迁移实施

跨可用区迁移的详细操作请参考小<mark>数量主机跨可用区迁移</mark>。

### 3.3 Windows 主机迁移后数据盘缺失, 如何解决?

#### 问题描述

Windows主机迁移完成后,登录目的端主机发现磁盘数量与源端主机不一致,有数据 盘缺失,但在目的端控制台查看磁盘数量正常。

#### 问题分析

出现该问题,可能是因为源端主机的磁盘策略为共享磁盘脱机或者离线模式,迁移后 会导致数据盘处于脱机状态。

#### 解决方法

您可以参考方法一[或方法二,](#page-14-0)在目的端主机进行处理。

方法一:

- 步骤**1** 登录目的端主机,在开始菜单打开"运行"输入框。
- 步骤**2** 输入"**diskmgmt.msc**",按"Enter",进入磁盘管理页面。 在磁盘管理页面,可以看到数据盘处于"**脱机**"状态。

#### <span id="page-14-0"></span>图 **3-2** 脱机

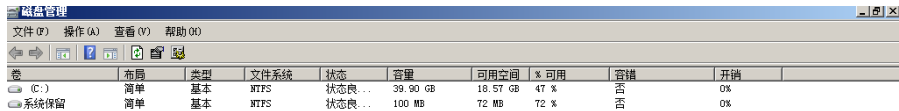

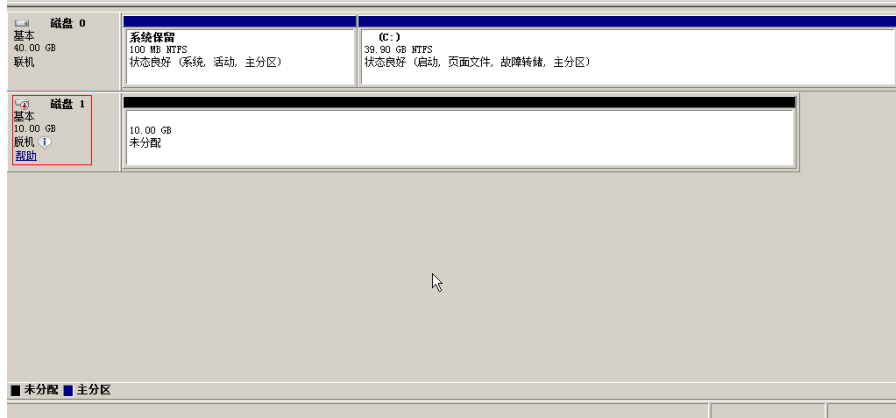

步骤3 使用鼠标右键单击"脱机"的数据盘,会出现联机的菜单,单击联机即可恢复正常。

图 **3-3** 联机

| ■ 磁盘管理                                                                                                    |              |       |       |             |     |          |             |      |    |    | $-10x$ |
|----------------------------------------------------------------------------------------------------|--------------|-------|-------|-------------|-----|----------|-------------|------|----|----|--------|
| 文件(F)                                                                                                    | <b>掃作(A)</b> | 杳看(V) | 帮助(H) |             |     |          |             |      |    |    |        |
| $\Leftrightarrow \Leftrightarrow \ \ \lbrack \ \ \lbrack \$ |              |       |       |             |     |          |             |      |    |    |        |
| 卷                                                                                                    |              | 布局    | 类型    | 文件系统        | 状态  | 容量       | 可用空间   % 可用 |      | 容错 | 开销 |        |
|                                                                                                    |              | 简单    | 基本    | <b>NTFS</b> | 状态良 | 39.90 GB | 18.57 GB    | 47 % | 否  | 0% |        |
| □系统保留                                                                                                    |              | 简单    | 基本    | <b>NTFS</b> | 状态良 | 100 MB   | 72 IB       | 72 % | 否  | 0% |        |

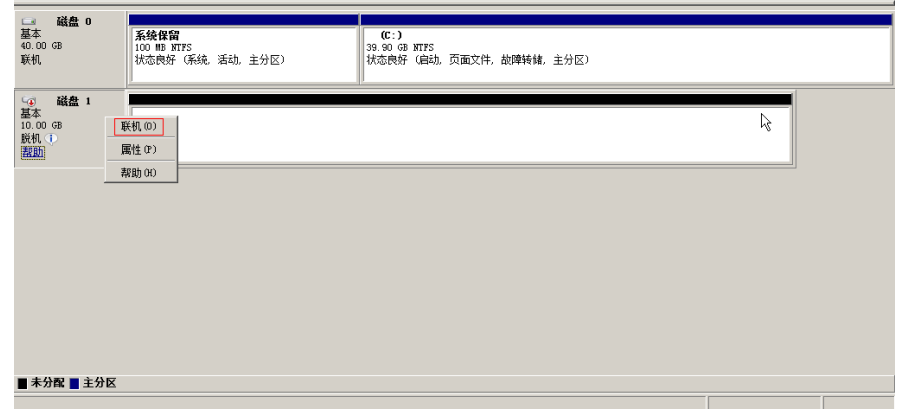

**----**结束

方法二:

- 步骤**1** 登录目的端主机,鼠标右键单击开始菜单。
- 步骤**2** 单击"运行",输入**cmd**,进入命令行提示符界面。
- 步骤**3** 执行**diskpart**,启动磁盘管理工具。

<span id="page-15-0"></span>步骤4 执行list disk, 列出当前服务器所有磁盘。 如下图所示,磁盘0处于"联机"状态,磁 盘1处于"脱机"状态。

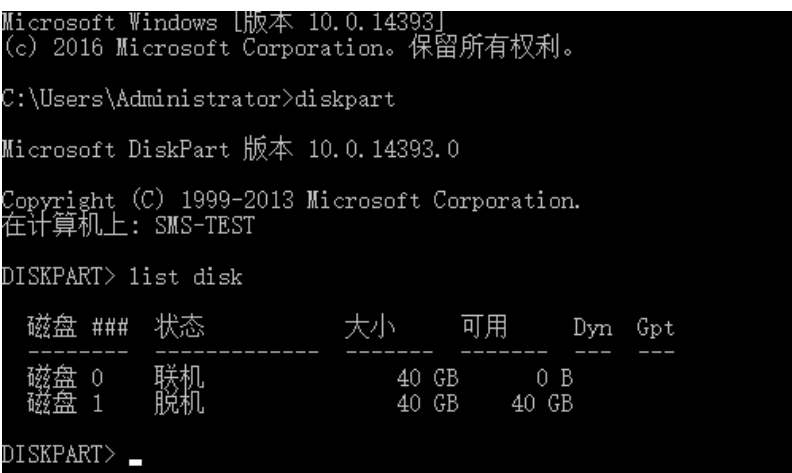

- 步骤**5** 执行**select disk 1**选择脱机状态的磁盘(根据实际情况,选择对应的脱机磁盘)。
- 步骤**6** 执行**online disk**联机所选择的脱机磁盘。

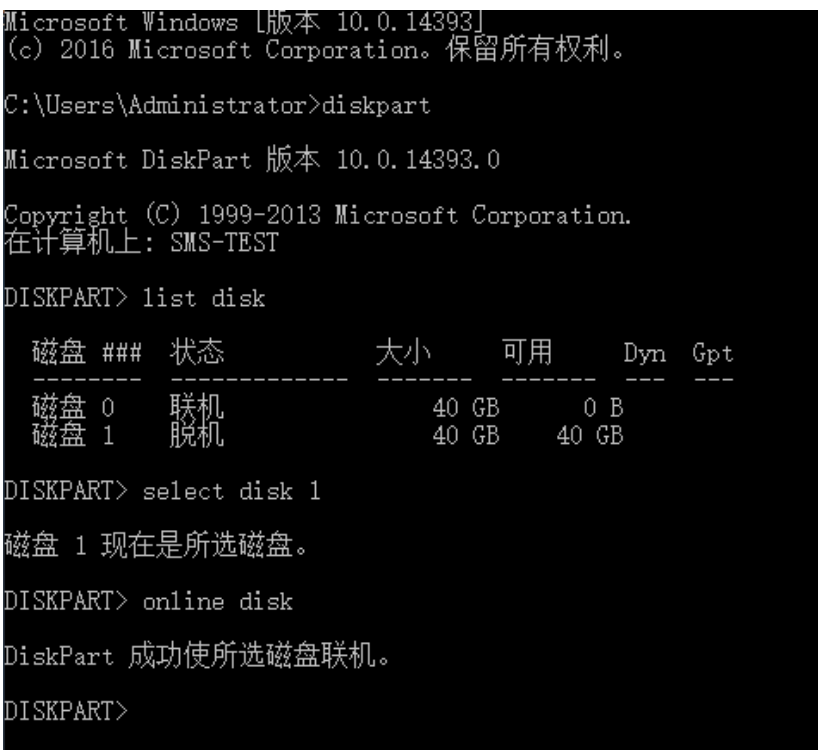

步骤**7** 如果磁盘联机后显示只读,请执行**attribute disk clear readonly**。

#### **----**结束

## **3.4** 可用区迁移错误码处理方法汇总

使用可用区迁移工作流时,当出现**AZworkflow.xxxx**类型的报错时,可通过[错误码描](https://support.huaweicloud.com/intl/zh-cn/mgc_faq/mgc_04_6006.html) 达和处理方法查询报错原因以及处理方法。

## **4 TCO** 任务

## <span id="page-16-0"></span>**4.1 TCO** 对比支持哪些云厂商?

目前支持的源端云厂商和资源范围如下表。

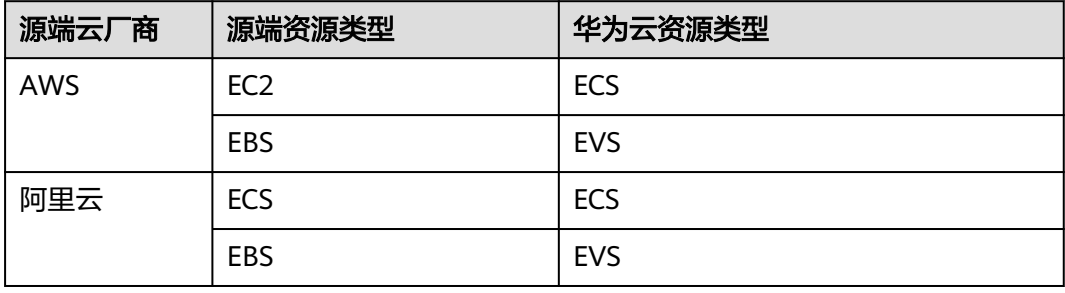

#### 须知

部分EBS产品规格,由于计算方式差别较大,源端和华为云都忽略了IOPS以及突发性 吞吐相关计费项,只比较容量以及实用时长相关计费项。

## **4.2** 价格计算说明

本节介绍使用TCO对比功能进行成本分析后,产品映射列表中所展示的价格计算说 明。

#### 资源总用量

- 显示该资源在账单区间内(即所选对比时间段内)的使用时长/使用容量,与账单 中的用量保持一致。
- 不会体现该资源在账单区间内使用的具体时间节点。
- 根据产品类型单位分为小时或者GB。

● 计算产品类型计费模式为包月时,会转化为720小时。

#### 预估月均用量

- 由于资源总用量无法体现资源具体是账单区间内哪个时间点消耗的,迁移中心采 用平均时间进行计算,即假设该资源在账单区间内全程都在使用,如果账单区间 是2个月,即假设这个资源2个月内都在使用。
- 月均用量的单位并没有沿用资源总用量的单位,其含义是一个比值,即没有单 位,具体计算过程如下:
	- 以按需付费的资源为例,在1个月内使用总量为23.66小时,则月均用量为 23.66 / 1 / 720 = 0.0328,即月均用量=资源总用量 / 账单区间月数 / 720。
	- 以包年包月的资源为例,在1个月内使用了2台主机,月均用量为2,即月均用 量=资源个数, 资源总用量=月均用量 x 账单月数 x 720。
- 月均用量的概念形成主要是为了方便购买方式转换时的价格计算,因为当购买方 式变化时,不能直接从单价比较,需要将单价和使用时长进行规范化转换,才能 形成合理的比较。

#### 折算价格

- 源端的折算价格为:账单所示支付价格(折扣后) / 账单区间月数。
- 华为云目的端的折算价格为:
	- 按需:华为云官网按需价格(折扣前) x 月均用量 x 720。
	- 包周期:华为云官网包月价格(折扣前)x 月均用量。

例如:源端账单显示了2小时按需报价,华为云侧如果直接用包月单价价格,数值 上必然产生极大差异,失去了比较的意义,迁移中心通过月均用量将包月价格转 化成可与按需报价相当的可对比价格。

#### 举例说明

举例一:如果源端资源A,以按需付费方式购买,账单区间为5个月,账单显示应 付价为68.4USD,使用总时长100小时,资源A相对应华为云规格B按需价格为 1.5USD/小时,包月价为684.4USD/月,价格对比如下表:

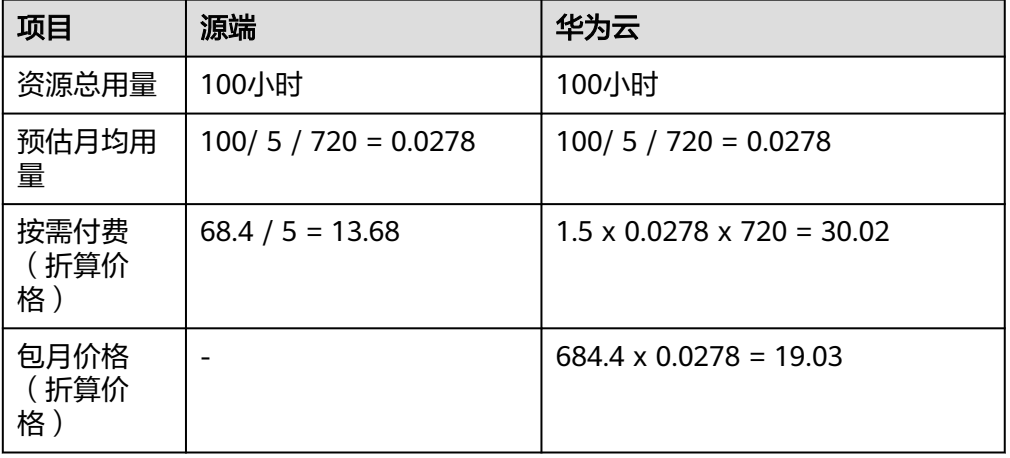

表 **4-1** 源端与华为云价格对比

通过对比可以得到结论,同比华为云上相应规格,无论按需还是包月,源端价格 都低于华为云。

● 举例二: 如果源端资源M,以包年包月方式购买,账单区间为5个月,账单显示应 付价为68.4USD,资源M相对应华为云规格N按需价格为 0.03USD/小时,包月价 为11USD/月,价格对比如下表:

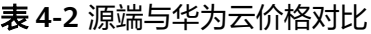

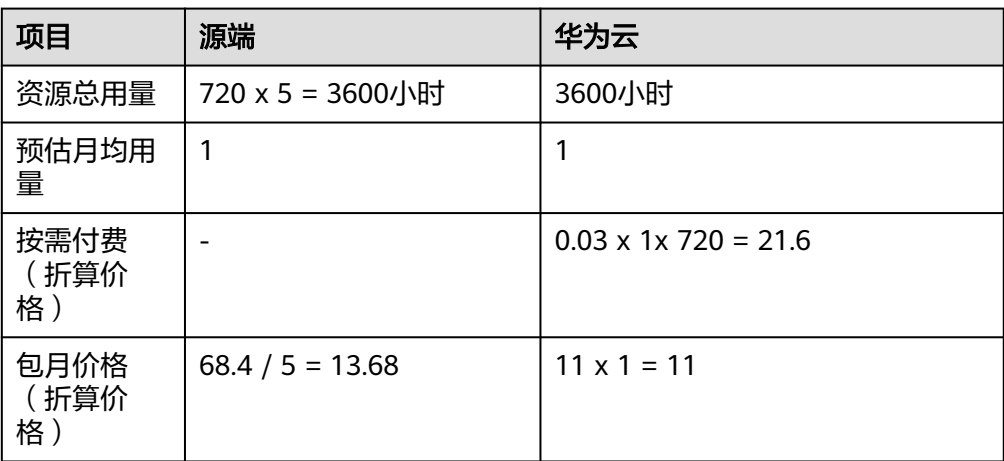

通过对比可以得到结论,同比华为云上相应规格,使用按需方式购买,价格高于 源端,使用包年/包月方式购买,则价格低于源端。

# **5** 应用发现

## <span id="page-19-0"></span>**5.1** 应用发现常见问题和处理方法

应用发现相关问题与处理方法参下表。

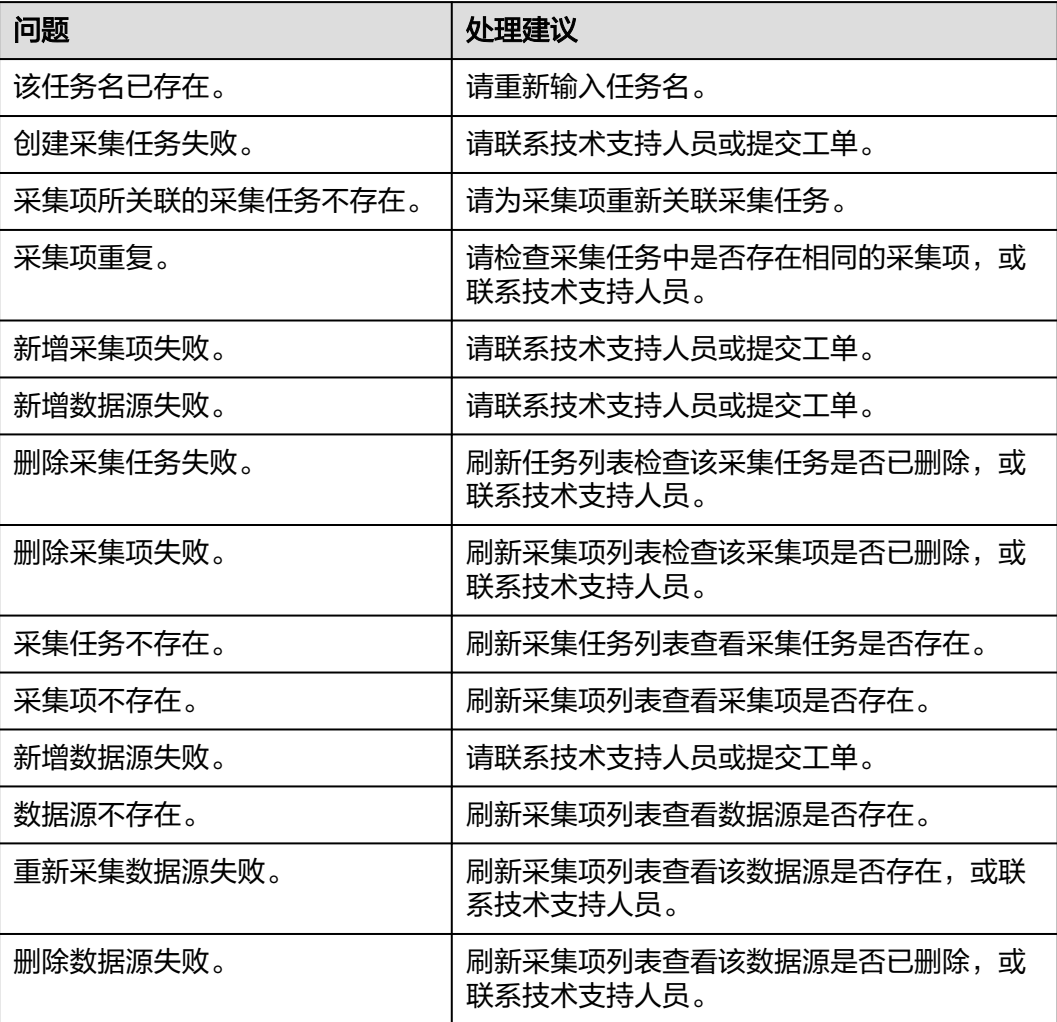

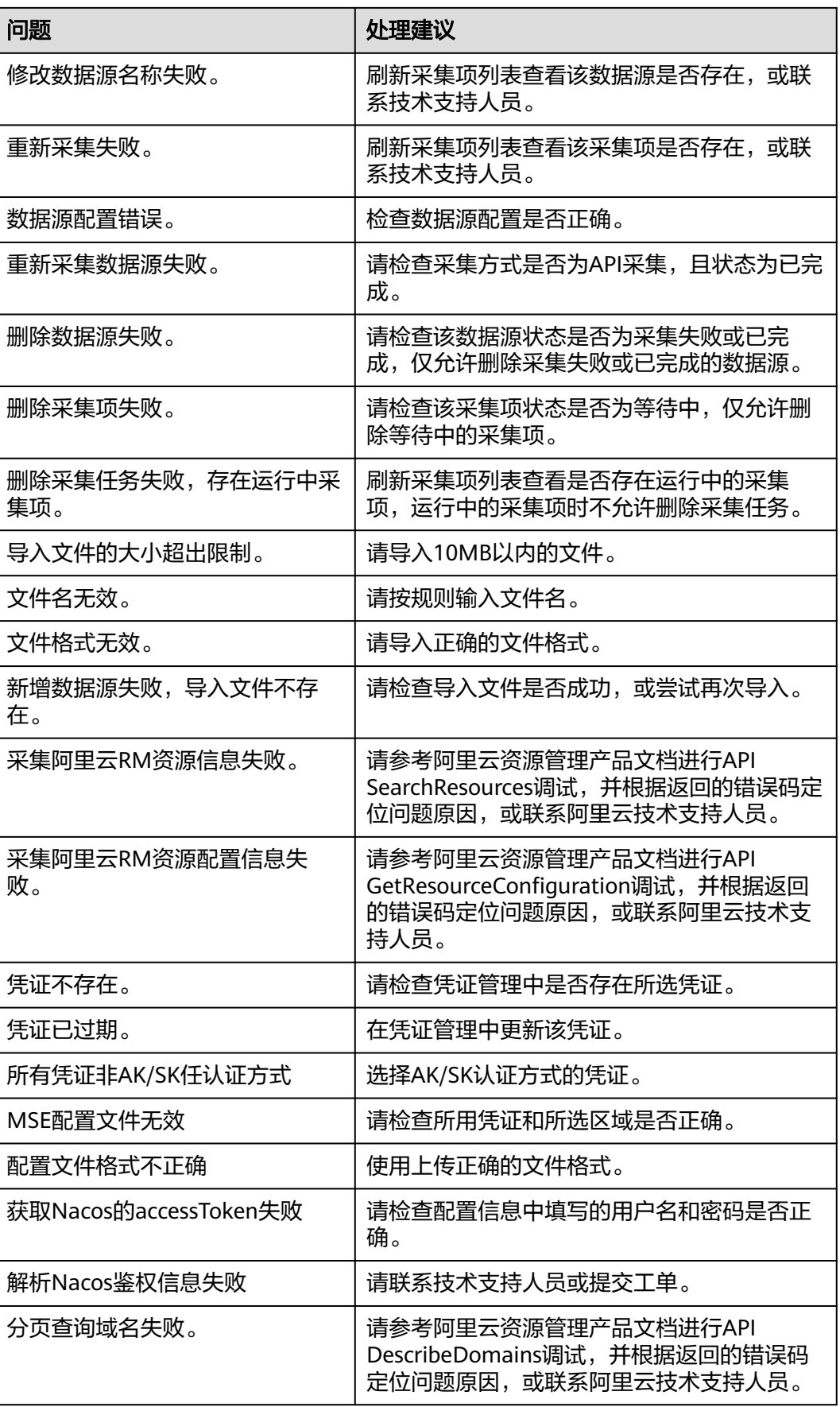

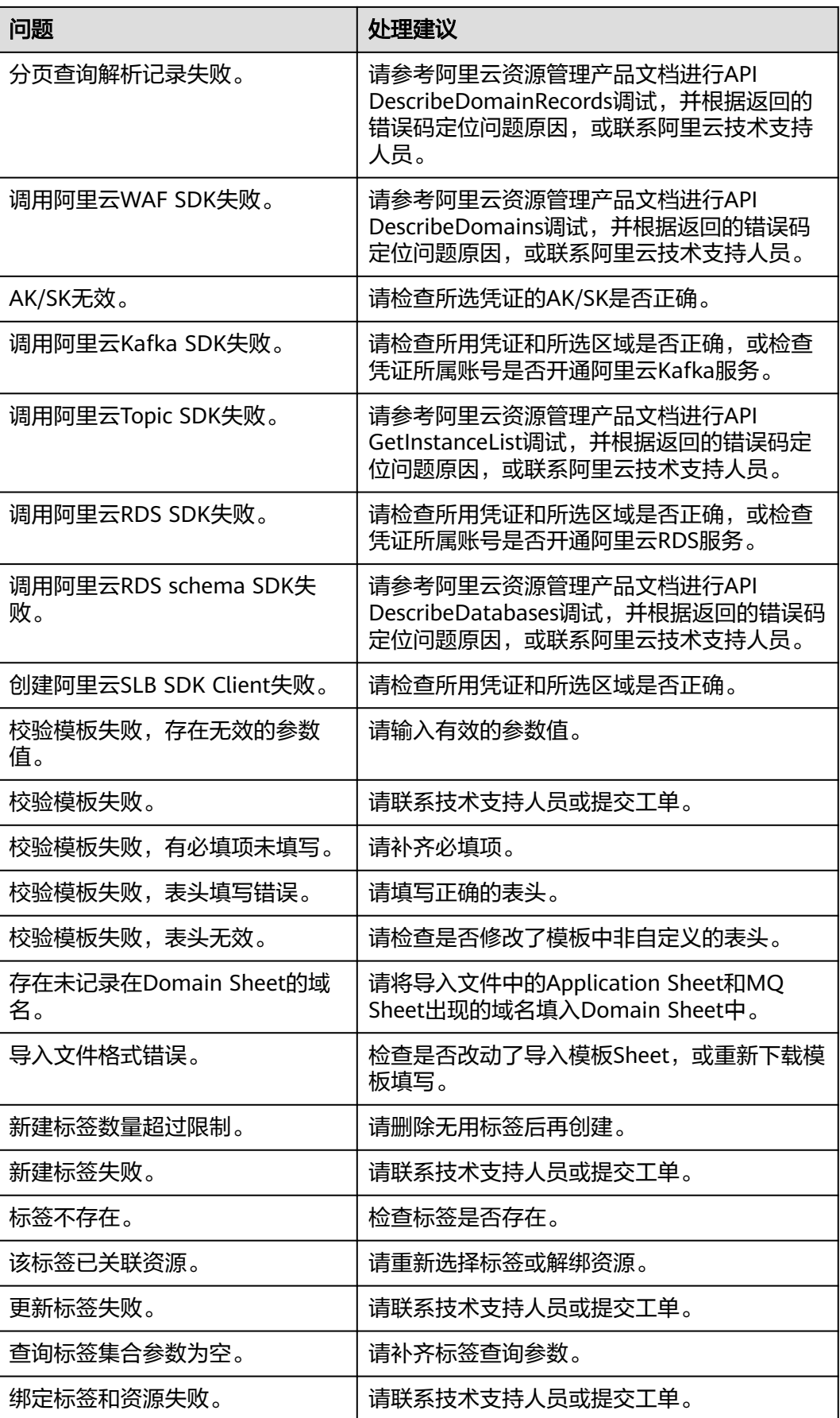

<span id="page-22-0"></span>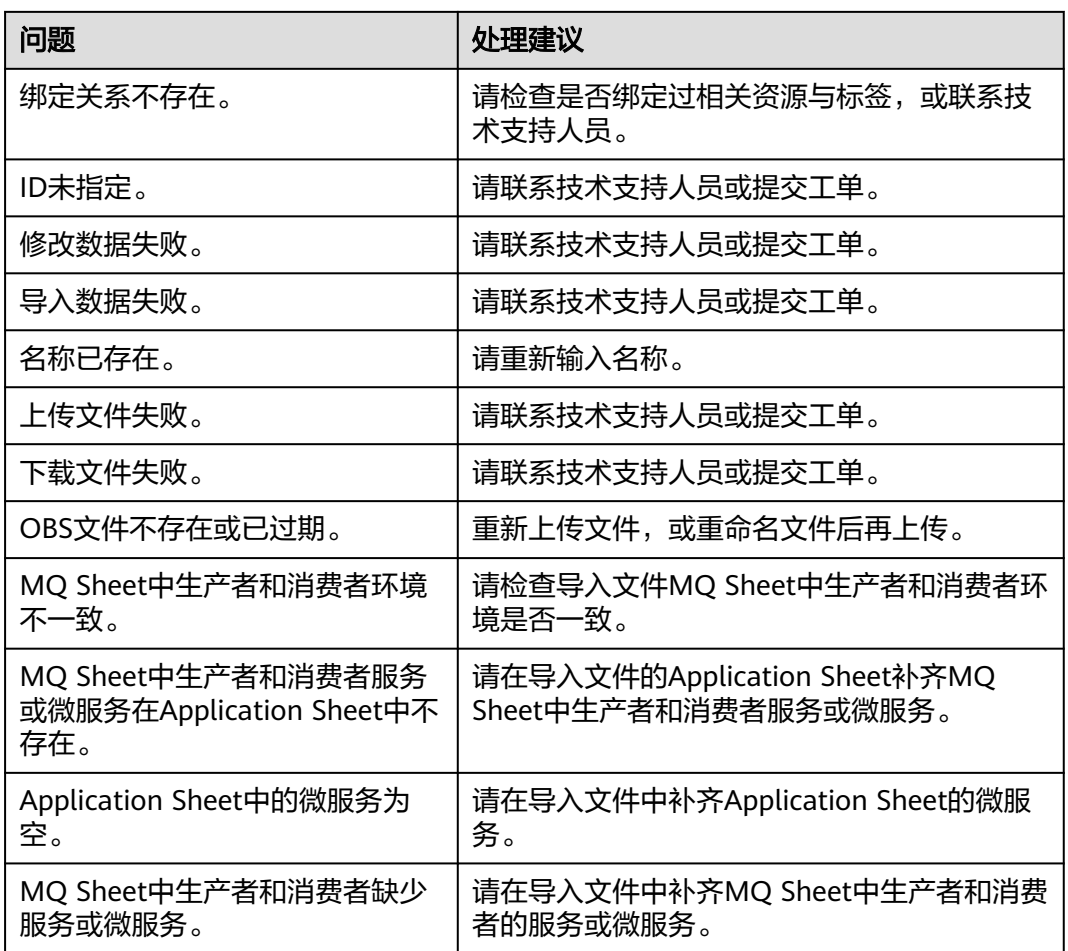

## **5.2** 如何查看采集失败原因?

如果任务状态为"失败",单击操作列的"查看",可以查看采集失败的数据源,将 鼠标放到数据源的采集状态上,可以查看失败原因。采集失败的数据源,处理完失败 。<br>原因后,需要删除后通过<mark>新增数据源</mark>重新采集。

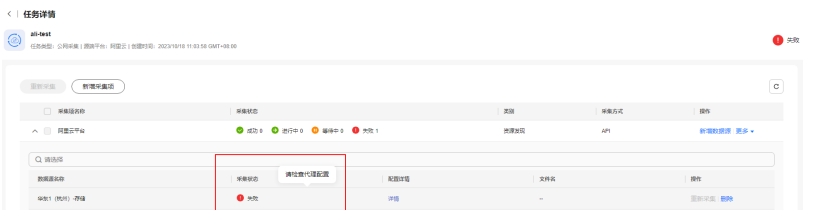

## 5.3 数据源采集失败,如何重新采集?

采集失败的数据源,处理完失败原因后,需要删除后通过新增数据源重新采集。

步骤1 在任务列表页面,单击采集任务操作列的"查看",进入任务详情页面。

步骤2 单击采集项操作列的"新增数据源",弹出新增数据源窗口。

<span id="page-23-0"></span>步骤3 选择区域和资源类型,单击"确认"按钮。新增数据源成功,系统开始对新增的数据 源进行采集。

单击采集项,可以查看数据源的采集状态。

**----**结束

### **5.4** 如何获取添加 **Azure** 凭证所需的信息?

在添加Azure平台资源采集凭证时,需要填写租户ID、客户端(应用)ID、订阅ID以及 密钥等信息,本节介绍如何获取这些凭证信息。

#### 获取订阅 **ID**

- 步骤**1** 登录**[Azure](https://portal.azure.com/#home)**控制台,进入主页。
- 步骤2 在搜索框中输入"订阅",选择"订阅"服务,进入订阅页面。
- 步骤**3** 在订阅列表的第二列可以获取订阅**ID**。复制订阅ID到添加凭证的对应参数框。

#### **----**结束

#### 获取租户 **ID**、客户端(应用)**ID** 和密钥

- 步骤**1** 登录**[Azure](https://portal.azure.com/#home)**控制台,进入主页。
- 步骤2 在搜索框中输入"**应用注册"**,选择"**应用注册"**服务,进入**应用注册**页面。
- 步骤**3** 选择所有应用程序页签,单击应用程序名称,进入该应用的概述页面。在概要区域可 以获取客户端(应用)**ID**和租户**ID**。

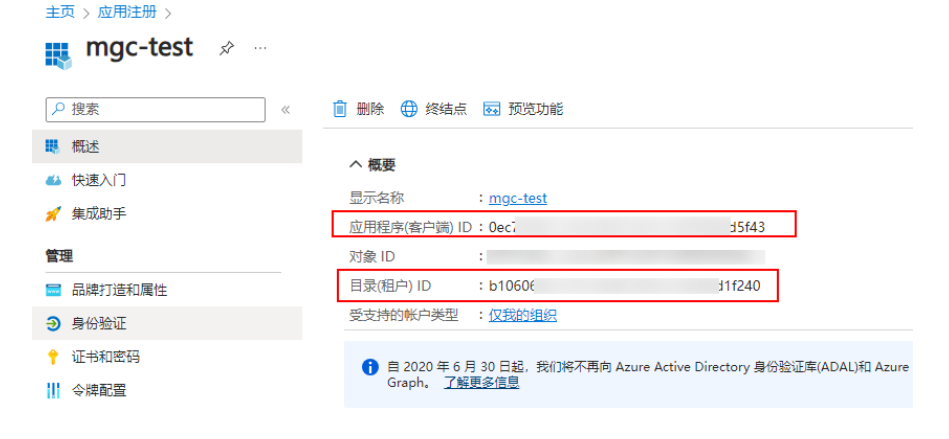

步骤4 在左侧导航树选择"**证书和密码**",选择"客户端密码"页签,单击"新客户端密 码",创建一个新的密码。新创建的密码只能在创建时立即查看,请务必复制并备 份。

## **5.5** 如何获取 **Azure** 对象存储深度采集所需凭证?

在对**Azure**云平台对象存储资源进行深度采集时,需要使用"**存储账户"**和"**密钥"**做 为采集凭证,本节介绍获取Azure"存储账户"和"密钥"的方法。

**<sup>----</sup>**结束

<span id="page-24-0"></span>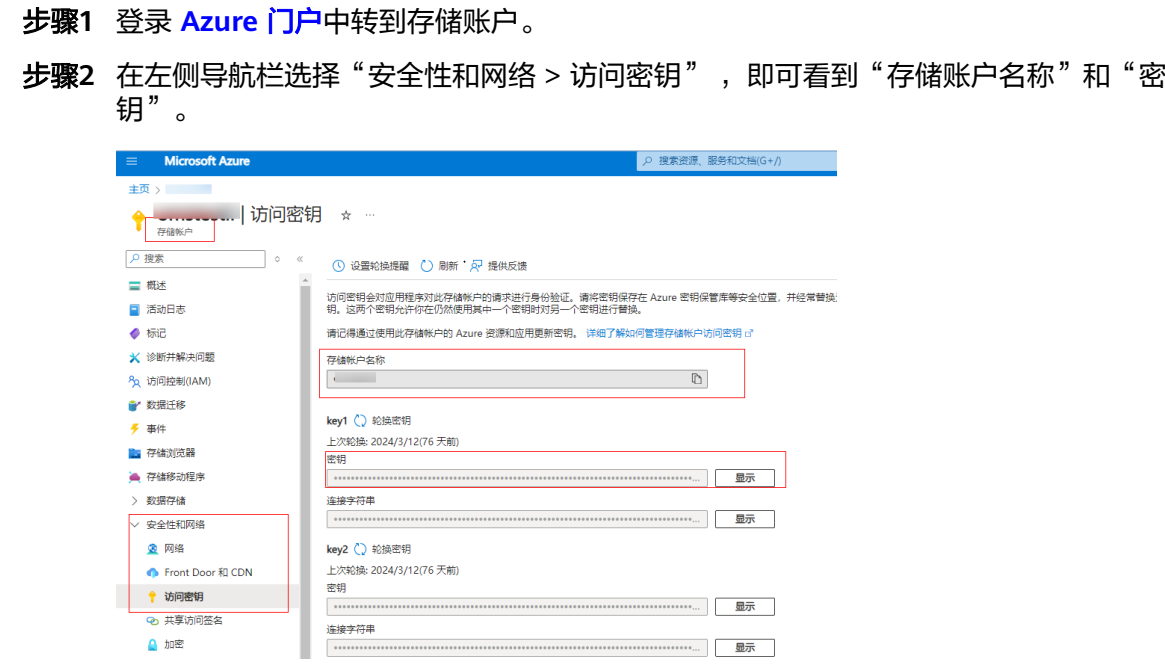

- 步骤3 在"key1"下单击密钥后的"显示"按钮,即可显示访问密钥,并出现复制按钮。
- **步骤4** 分别复制"存储账户名称"和"密钥",添加到Edge凭证管理中。添加方法请参考<mark>添</mark> [加资源凭证](https://support.huaweicloud.com/intl/zh-cn/tg-mgc/mgc_03_0016.html)。认证方式选择"**AK/SK**"。AK对应存储账户名称,SK对应密钥。

#### **----**结束

### **5.6** 转换 **CSV** 文件编码为 **UTF-8**

导入阿里云主机资源清单仅支持上传UTF-8编码且为中文表头的CSV文件,本节介绍将 CSV文件的编码格式修改UTF-8编码的方法。

#### 方法一(适用于 **Windows** 操作系统)

- 步骤1 选择csv文件, 鼠标右键, 打开方式选择"记事本"。
- **步骤2** 在记事本窗口左上角选择"文件 > 另存为",在弹出的"另存为"窗口中,找到编码 下拉菜单,选择"UTF-8",然后保存即可。

#### **----**结束

#### 方法二(适用于 **Windows** 操作系统)

使用Notepad++工具转换CSV文件编码为UTF-8。确保您已经安装了Notepad++工具。 如果尚未安装,请从官方网站下载并安装。

- 步骤**1** 打开Notepad++,将csv文件拖进Notepad++窗口中,使用快捷键"Ctrl + A"全选所 有内容。
- 步骤2 在Notepad++菜单栏单击"编码",在下拉菜单中选择"转为UTF-8 编码",转换编 码后,使用快捷键"Ctrl + S"保存文件。

**----**结束

#### 方法三(适用于 **Mac** 操作系统)

使用TextEdit转换CSV文件编码为UTF-8。

- 步骤**1** 打开Mac自带的文本编辑器应用"TextEdit"。
- 步骤2 在左上角的"文件"菜单中选择"打开"。
- 步骤**3** 选择需要转换编码的csv文件,并选择"Unicode (UTF-8)"作为"编码"选项。
- 步骤**4** 在"文件"菜单中选择"保存",即可将文件编码转换为UTF-8。

#### **----**结束

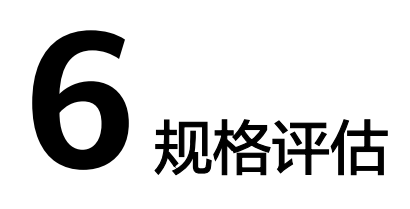

## <span id="page-26-0"></span>**6.1** 如何查看评估失败原因?

如果评估状态为评估失败,可以将鼠标放在评估状态旁边红色感叹号上,即可查看失 败原因。

## **6.2** 为什么不能手动选择主机规格和磁盘类型?

主机未评估时,无法手动选择规格和磁盘类型,进行一次评估后,即可手动选择想要 的主机规格和磁盘类型。

## **6.3** 主机评估失败,没有匹配合适的规格,如何处理?

#### 问题分析

出现该问题,可能的原因有:

- 目的端区域没有与源端匹配的规格。
- 创建评估时,配置了自定义评估策略,没有匹配到符合策略的主机规格。

#### 解决方法

单击资源名称前的 Y 按钮, 在对应产品类型的操作列, 单击"修改"按钮, 手动选择 目的端规格配置。

## 6.4 评估镜像失败,该规格不支持 Windows 镜像, 如何处 理?

#### 问题分析

出现该问题,是因为选择的目的端规格仅支持Linux镜像。

#### <span id="page-27-0"></span>解决方法

重新选择支持Windows镜像的目的端规格。选择目的端规格后,可以在镜像下拉列表 中,查看是否有符合的镜像类型。

## **6.5** 支持规格评估的数据库类型

目前支持规格评估的数据库类型包括:**MySQL**、**PostgreSQL**、**MongoDB**、**Oracle**和 **SQL Server**。

## **7** 错误码描述和处理方法

<span id="page-28-0"></span>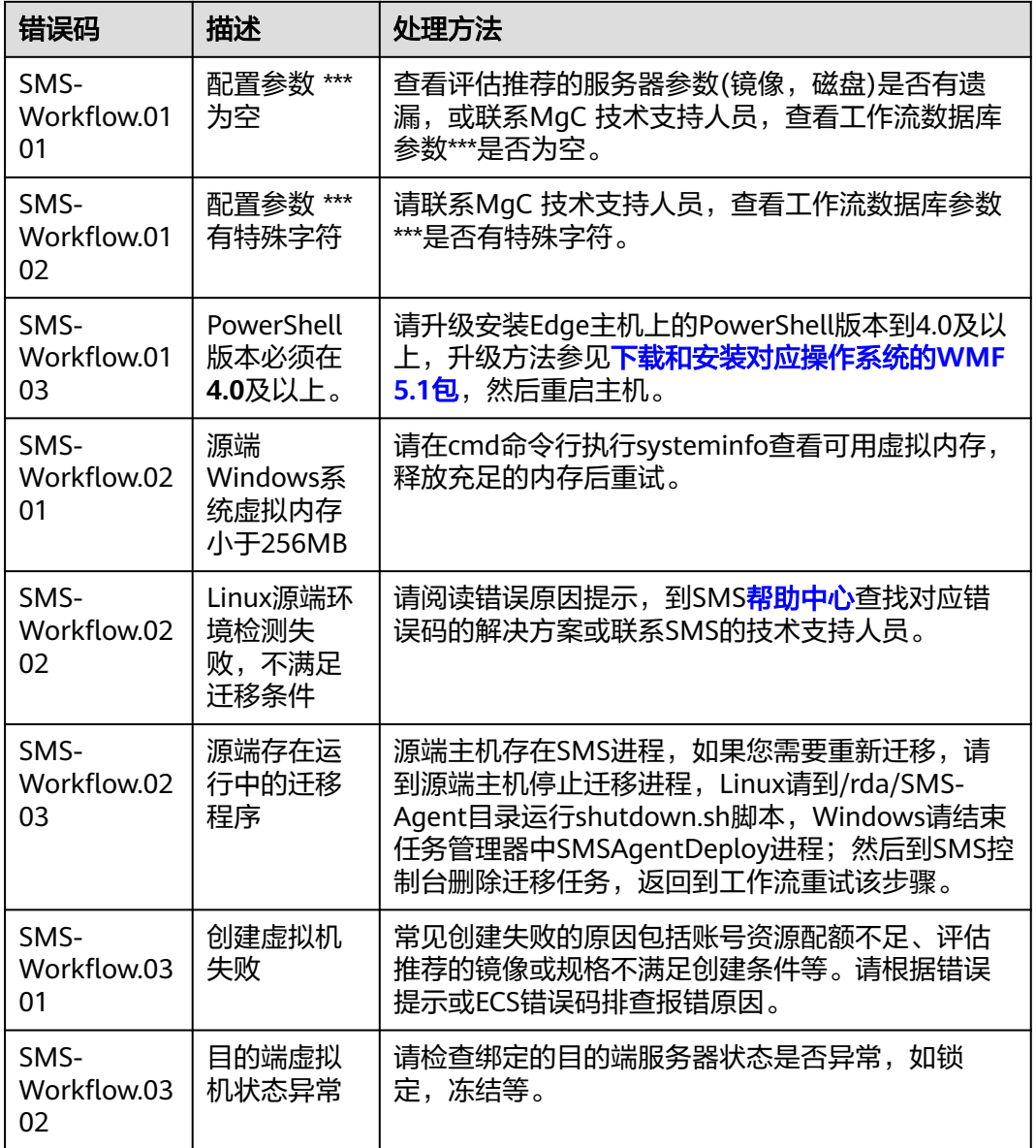

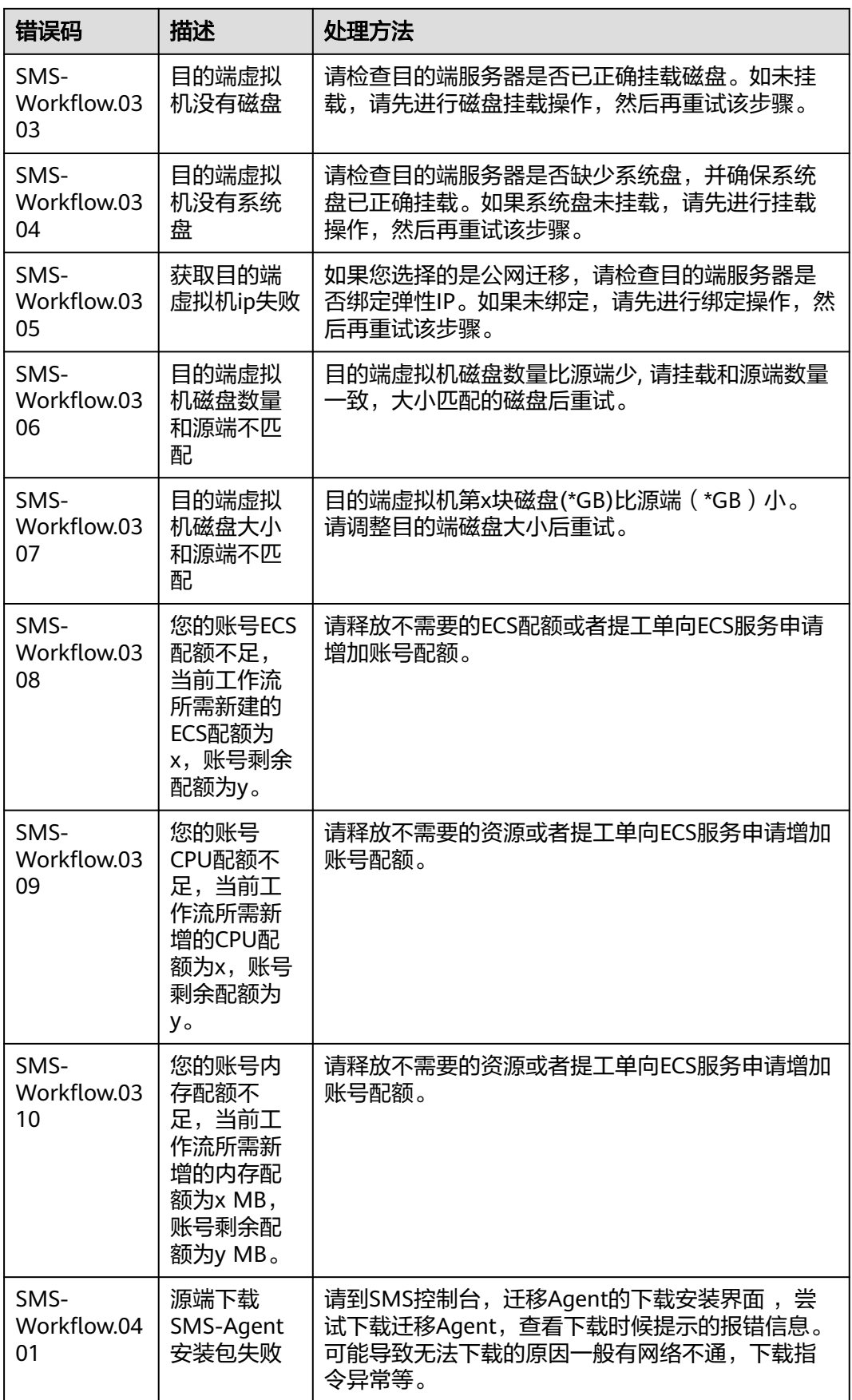

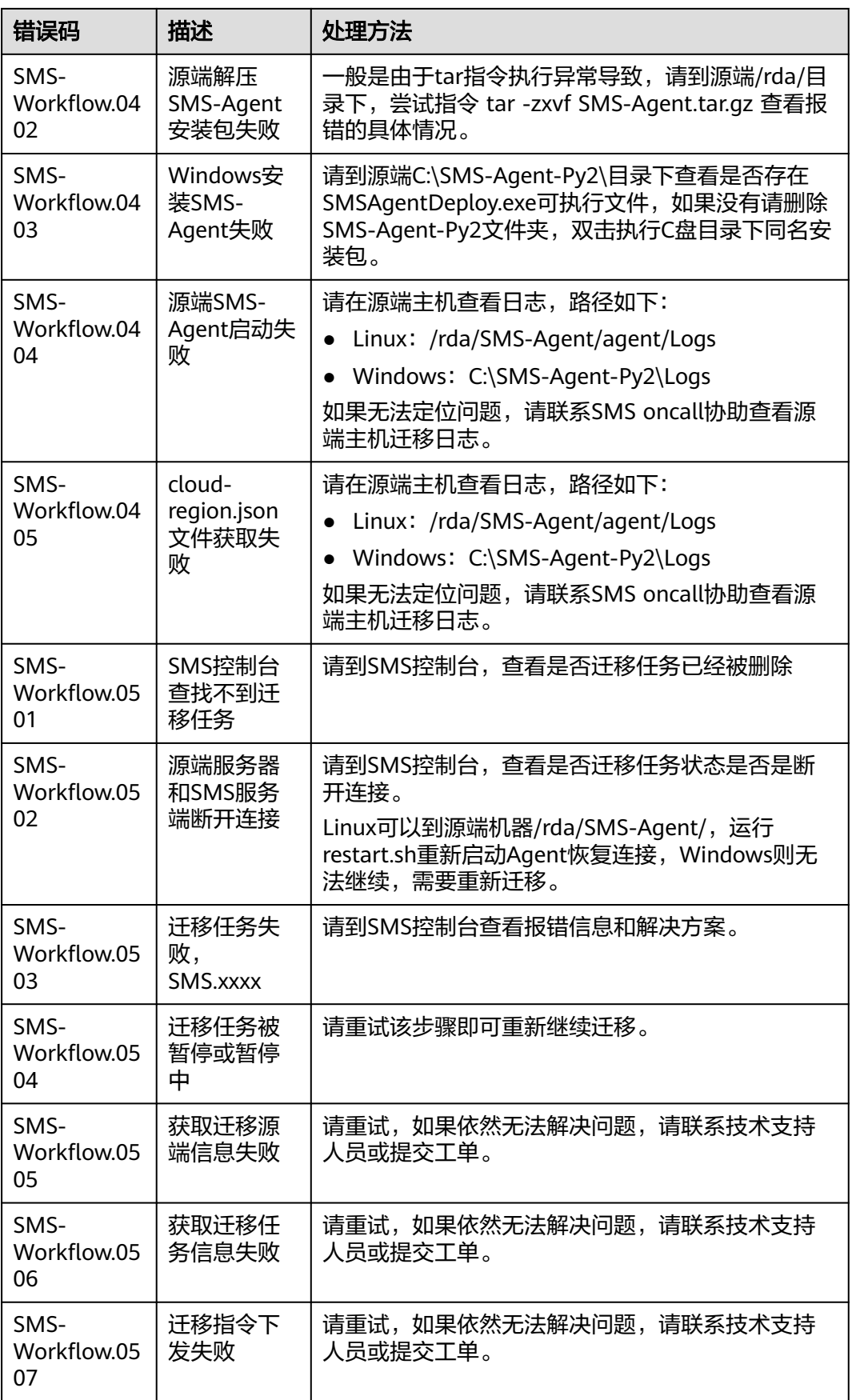

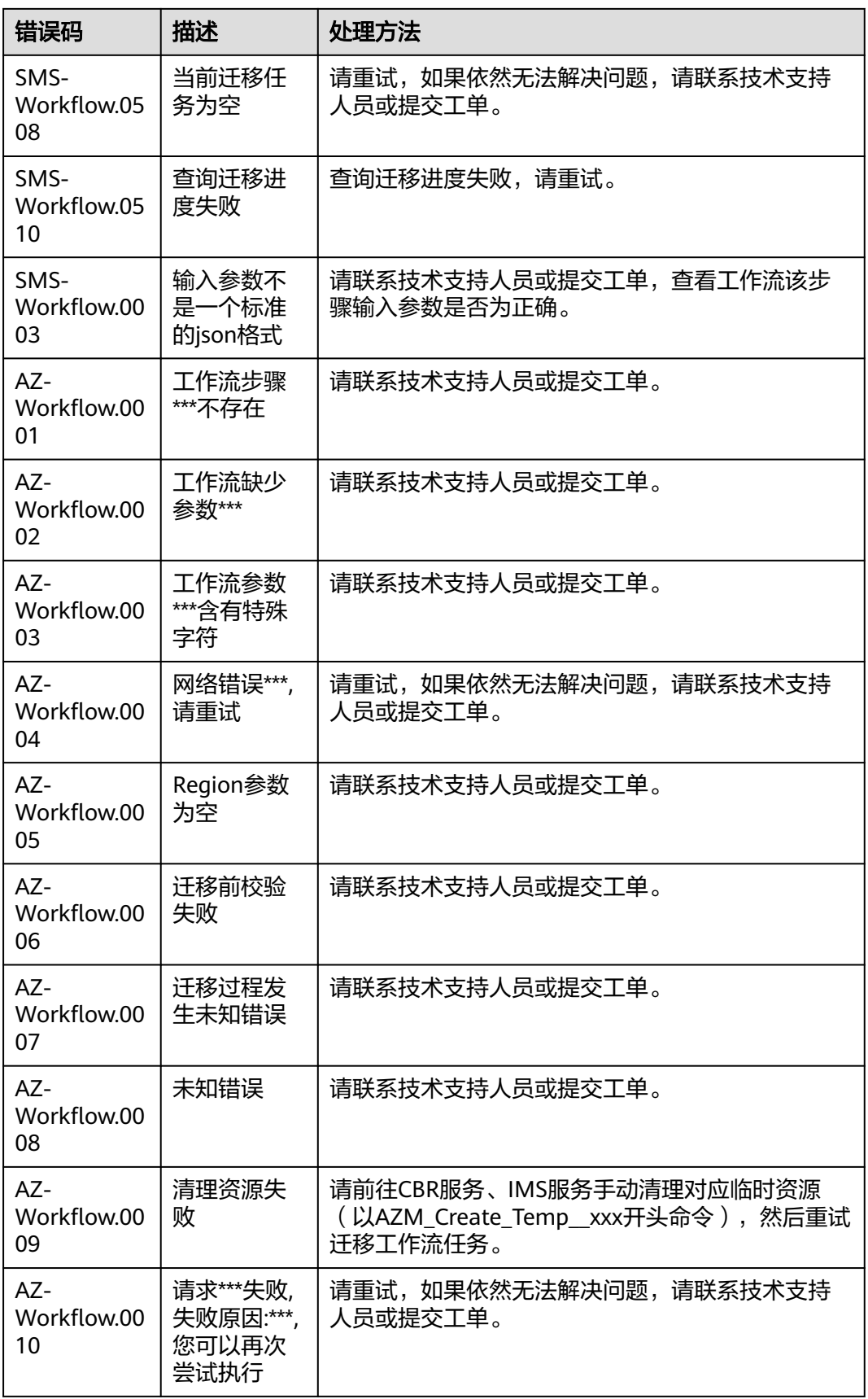

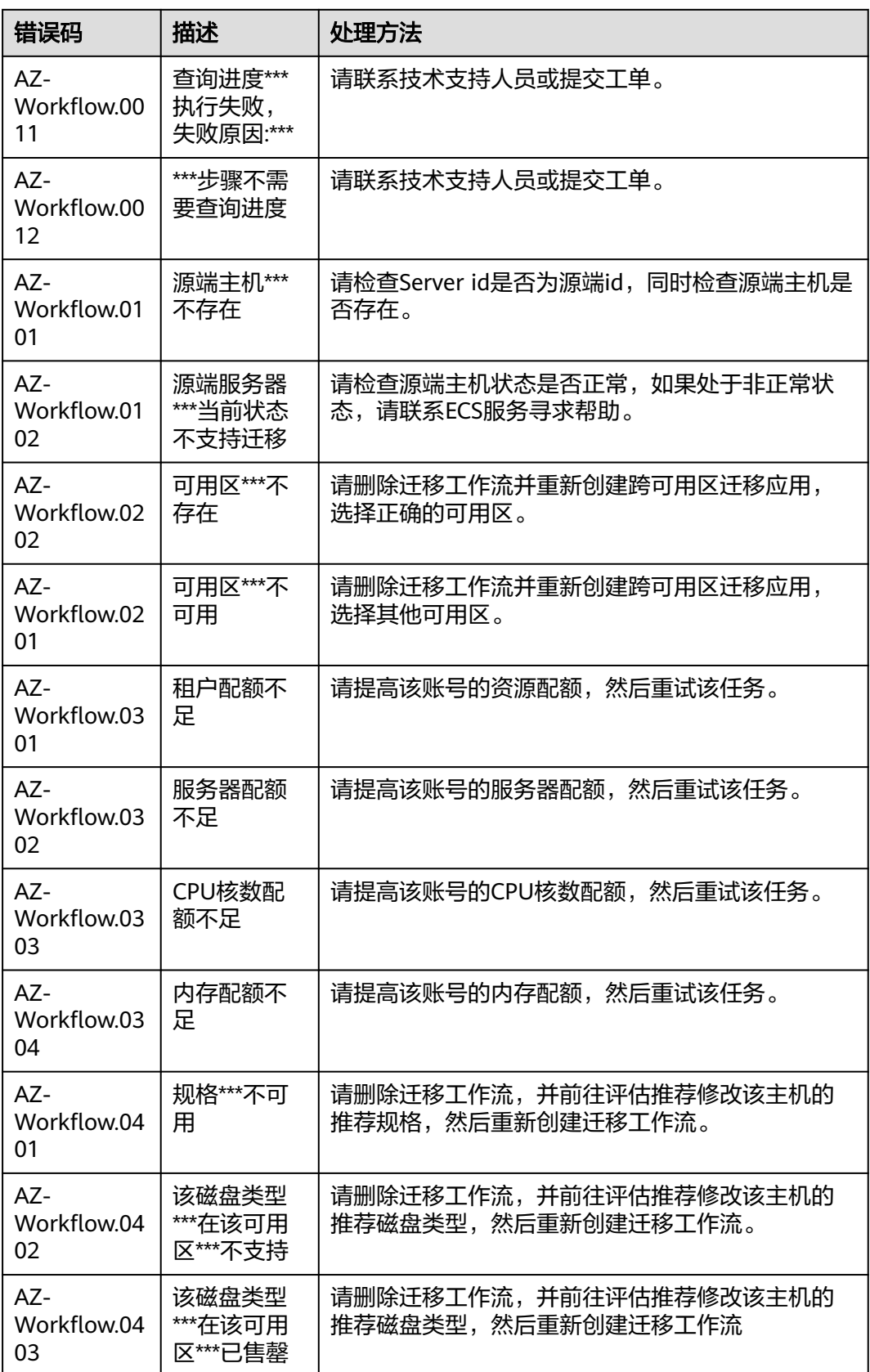

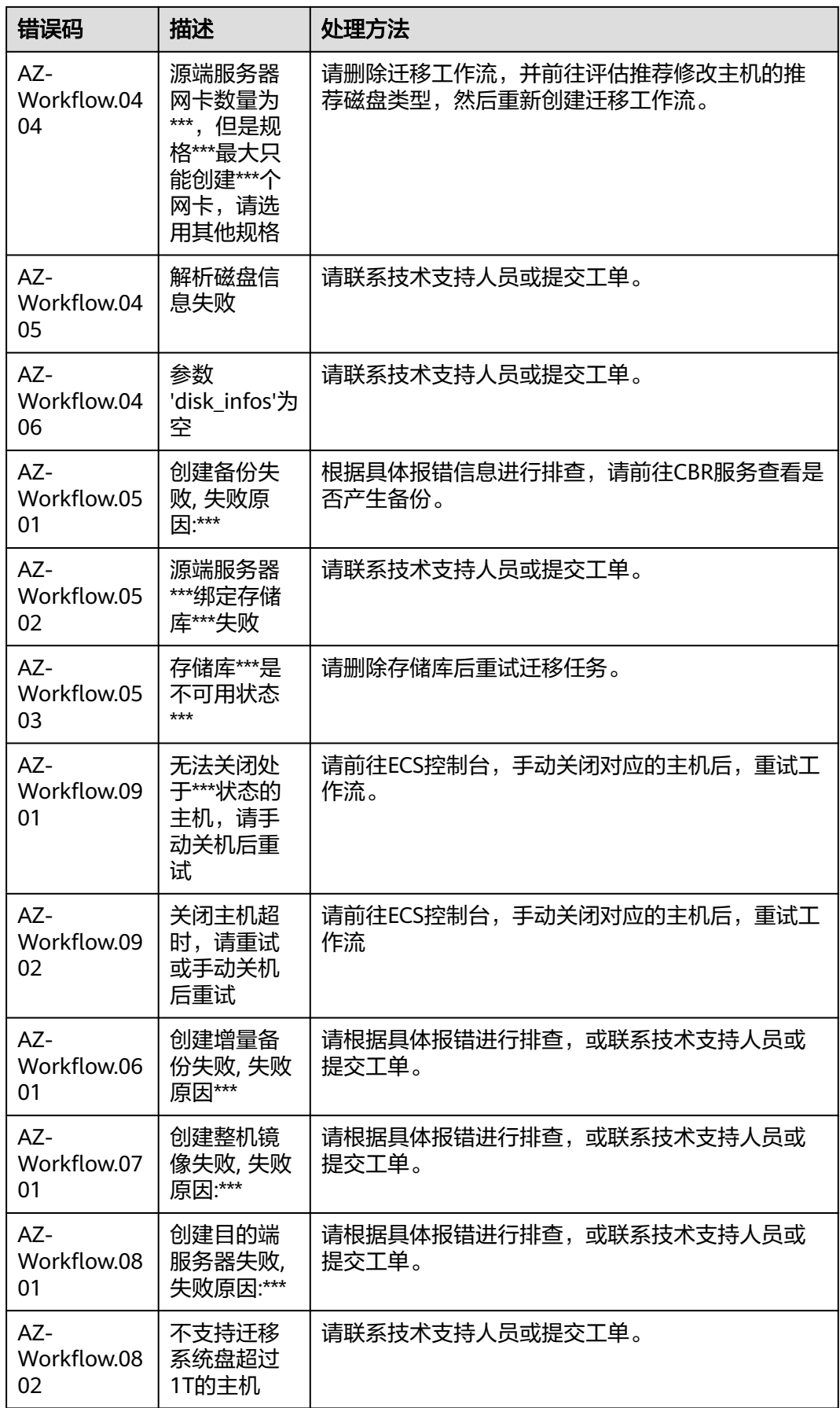

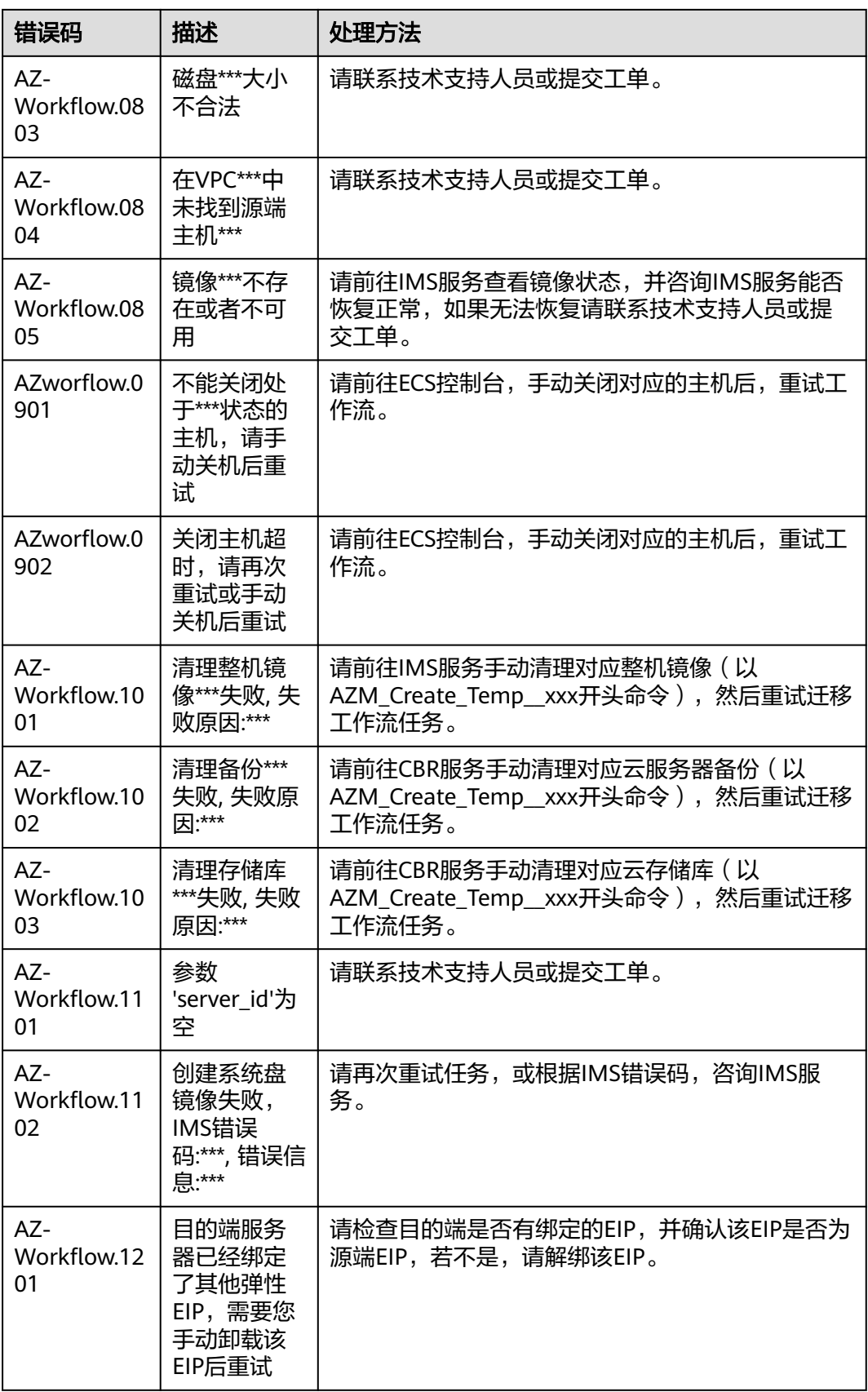

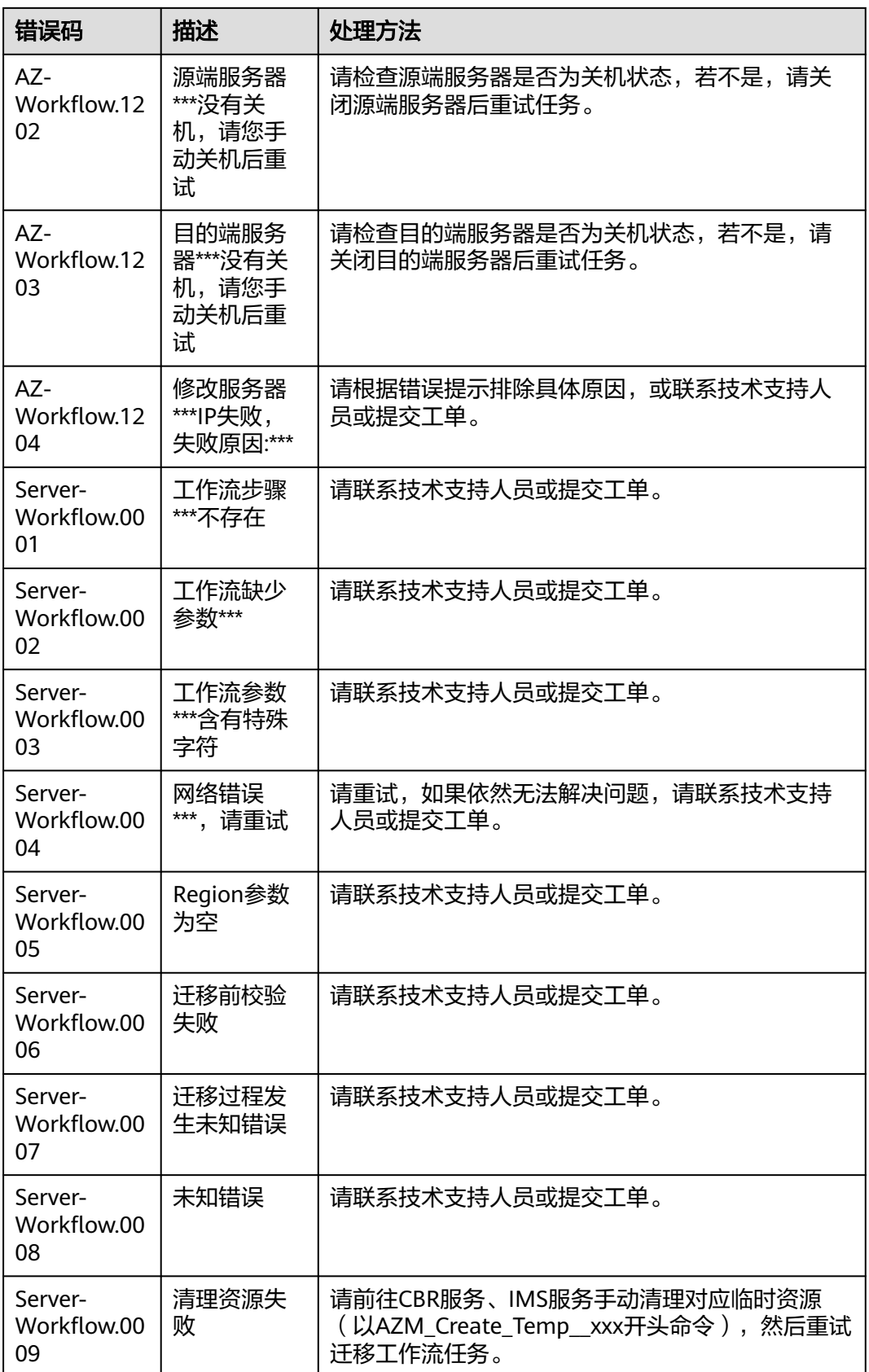

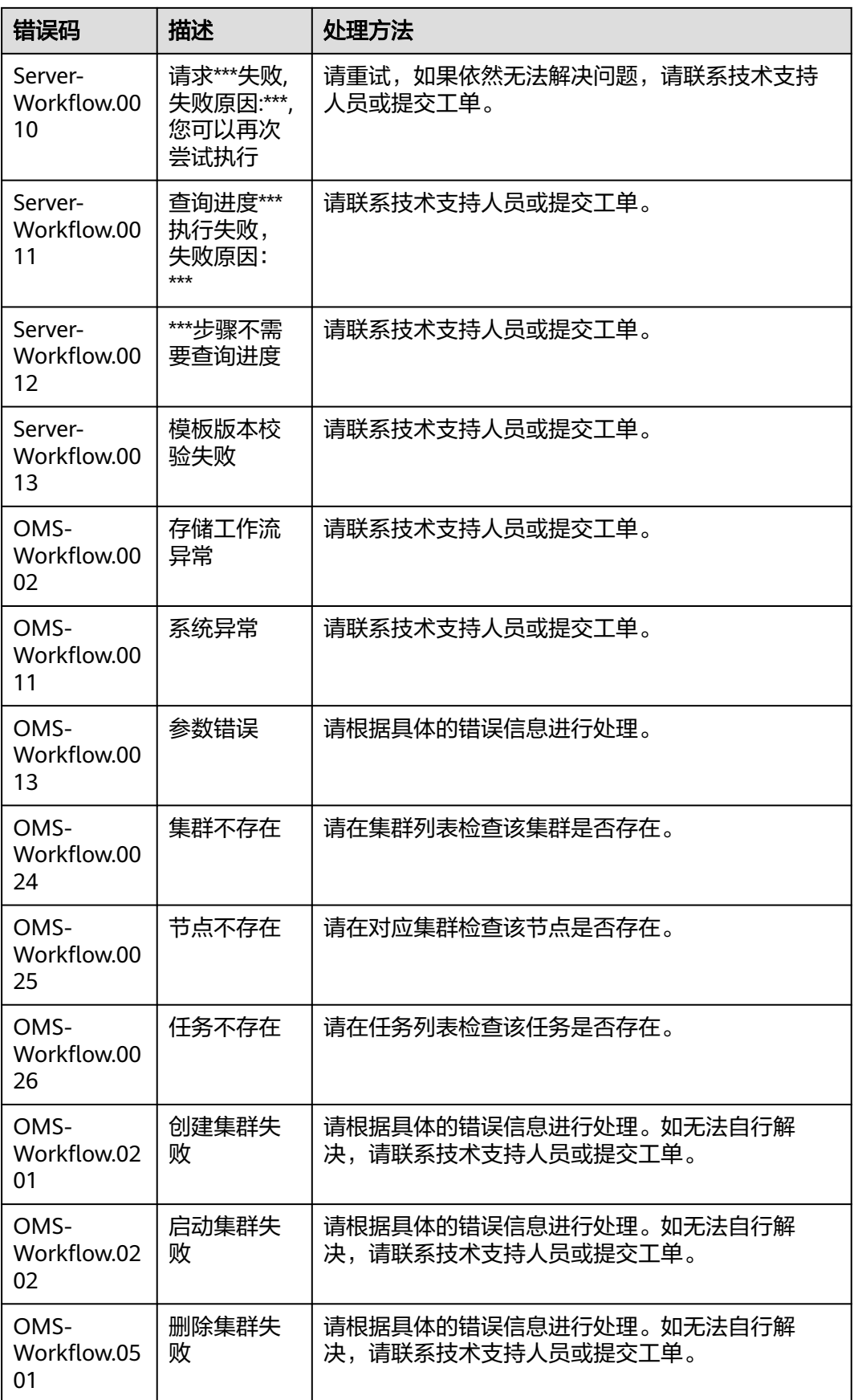

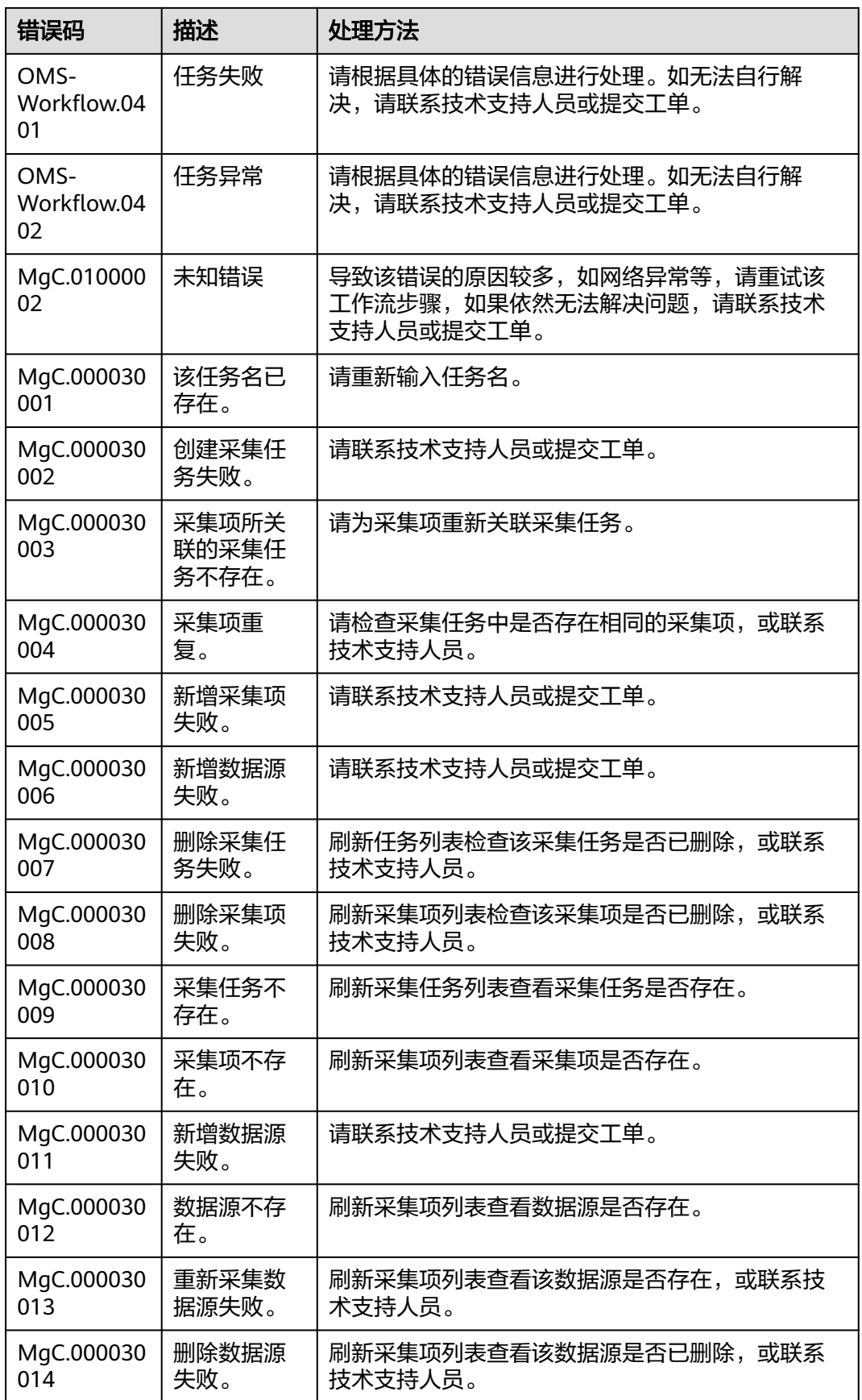

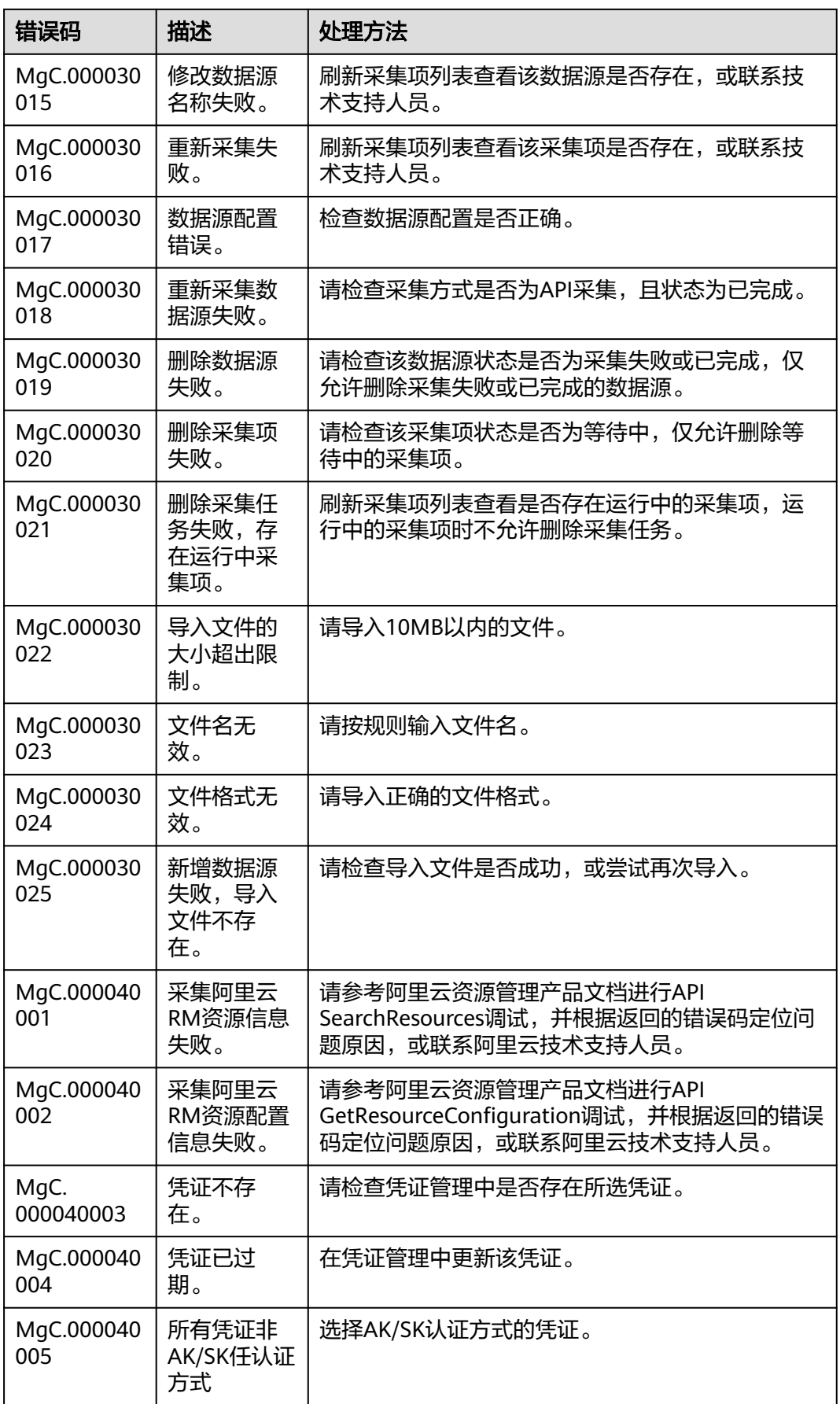

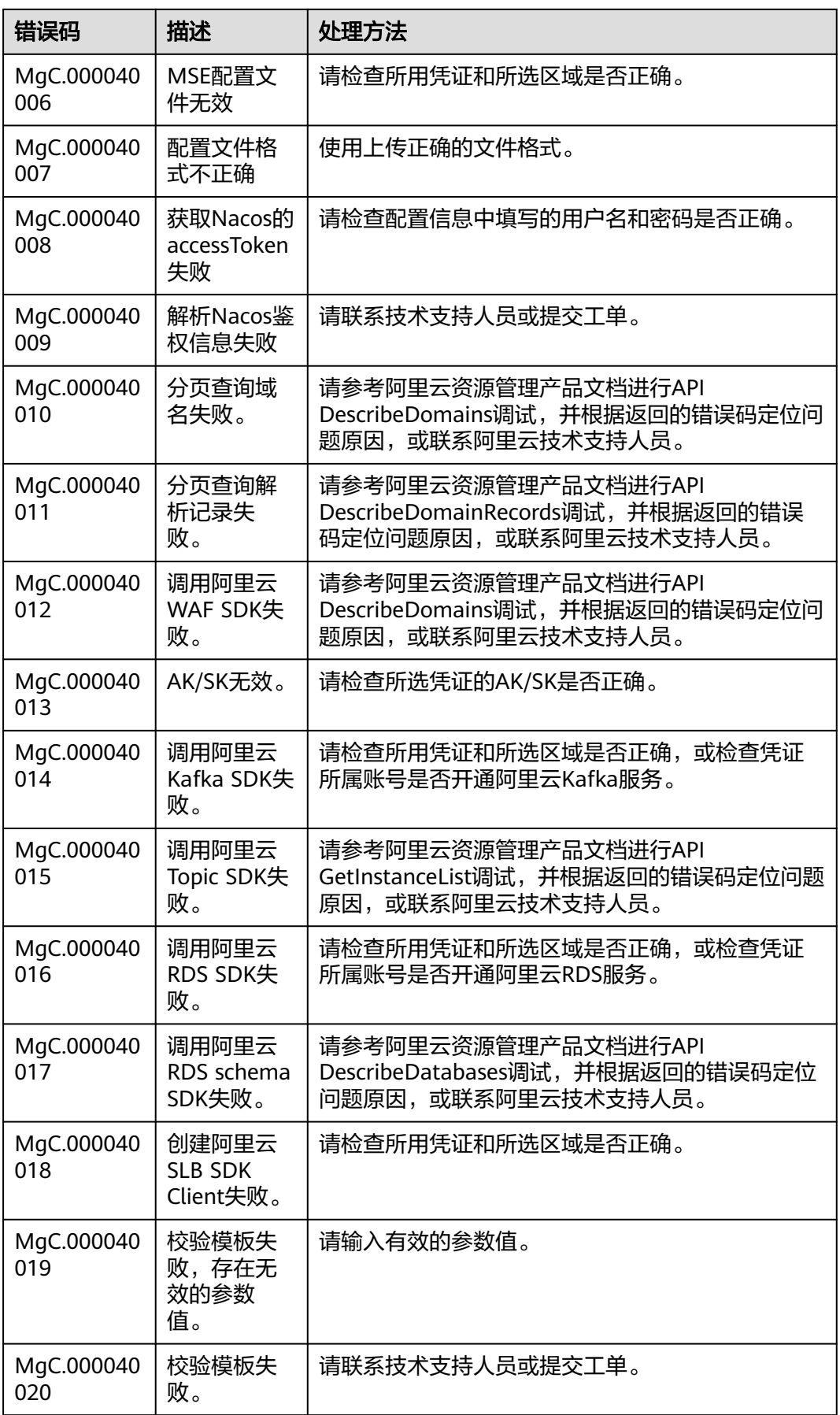

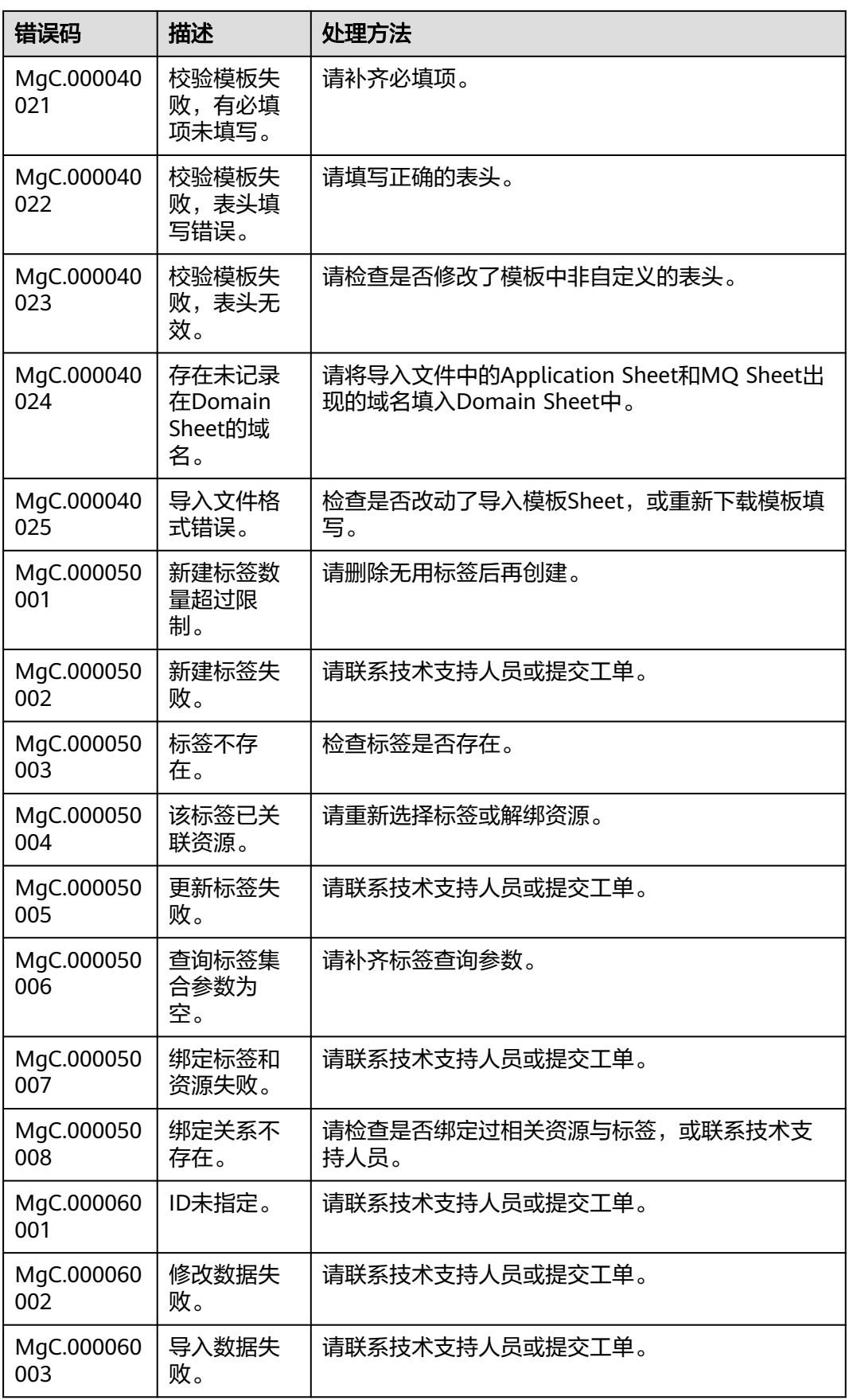

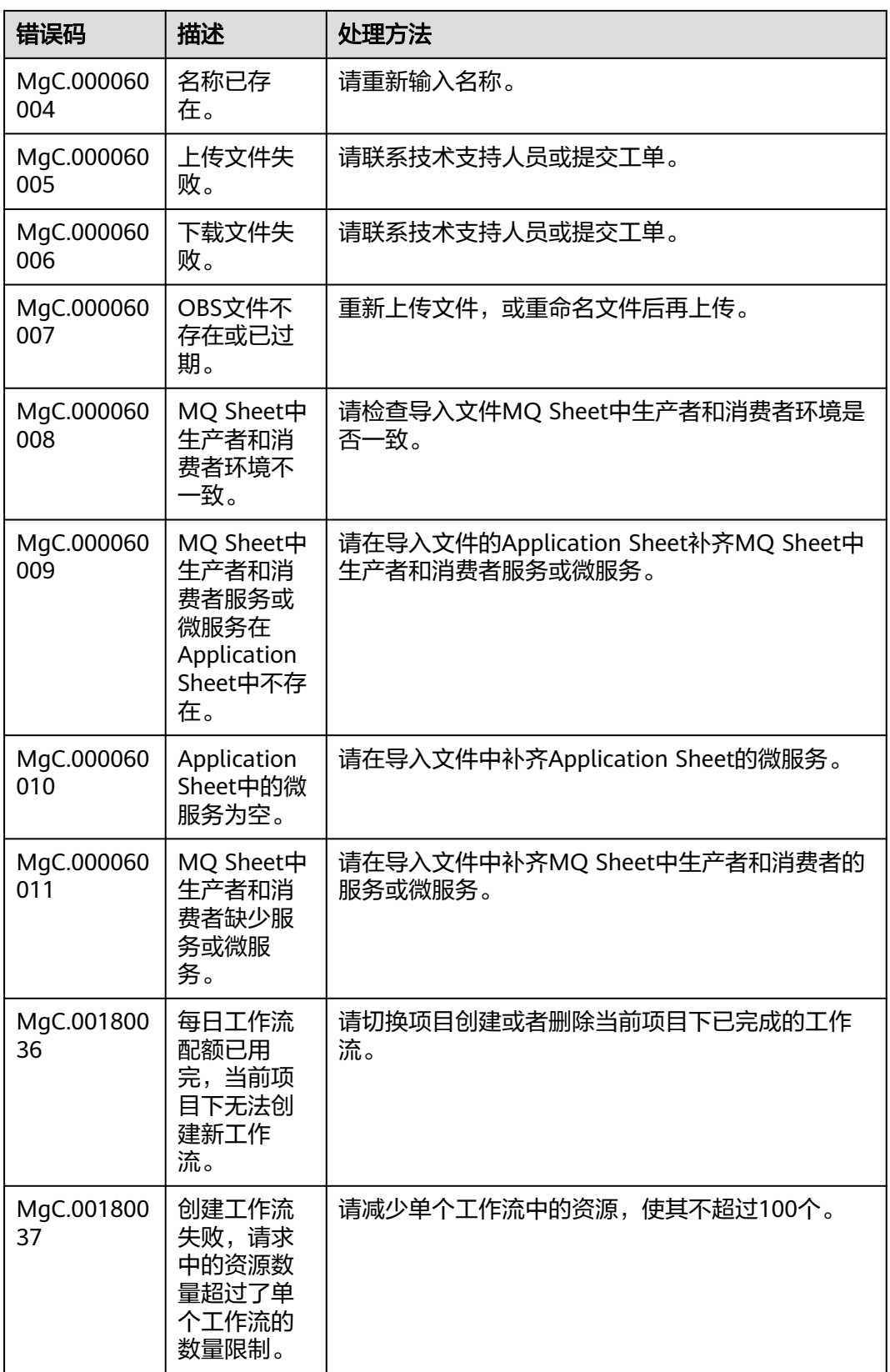

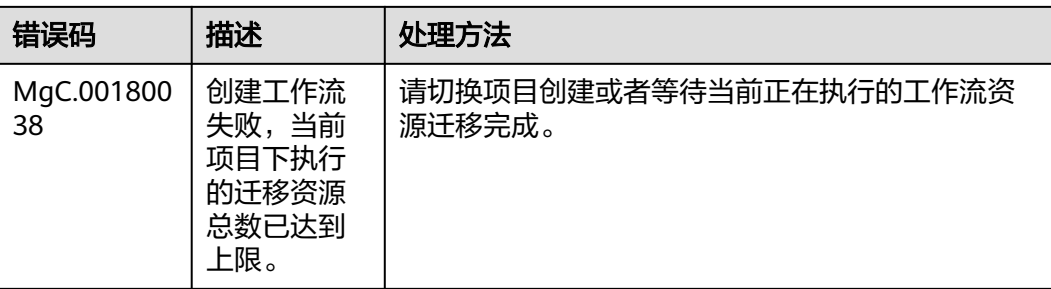

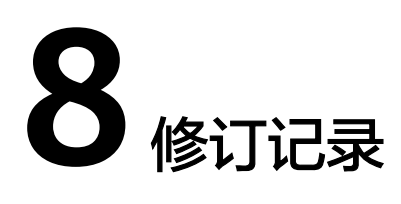

<span id="page-43-0"></span>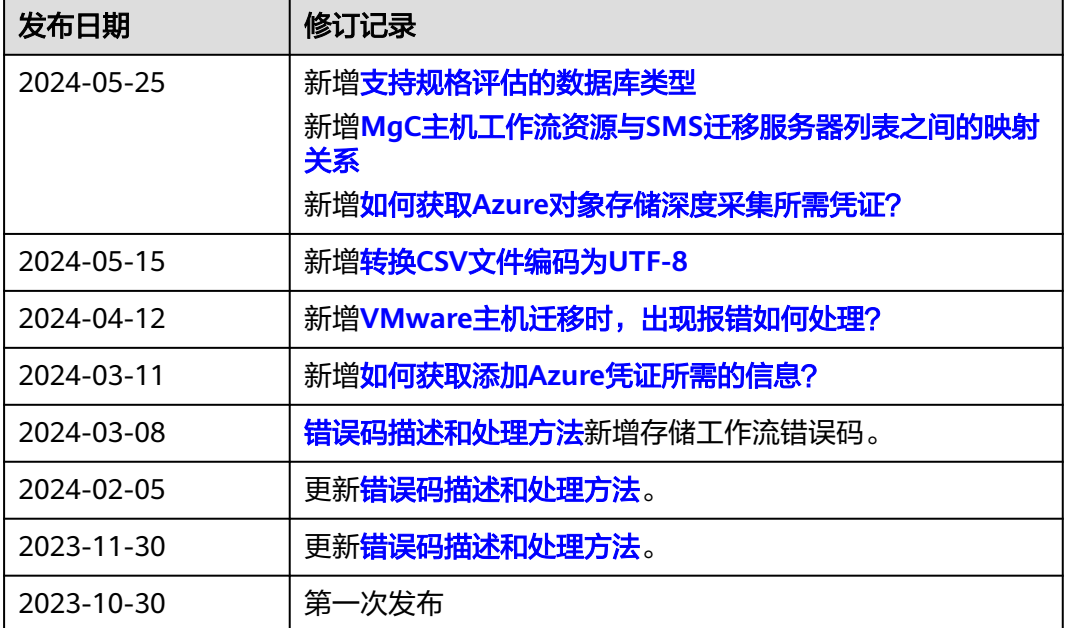